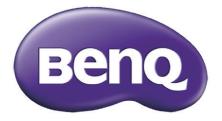

# LX770 / LH770 Digital Projector User Manual

V1.00

# **Copyright & Disclaimer**

#### Copyright

Copyright 2017 by BenQ Corporation (Shanghai). All rights reserved. No part of this publication may be reproduced, transmitted, transcribed, stored in a retrieval system or translated into any language or computer language, in any form or by any means, electronic, mechanical, magnetic, optical, chemical, manual or otherwise, without the prior written permission of BenQ Corporation (Shanghai).

All other logos, products or company names mentioned in this manual may be the registered trademarks or copyrights of their respective companies, and are used for reference only.

#### Disclaimer

BenQ Corporation (Shanghai) makes no representations or warranties, either expressed or implied, with respect to the contents hereof and specifically disclaims any warranties, merchantability or fitness for any particular purpose. Further, BenQ Corporation (Shanghai) reserves the right to revise this publication and to make changes from time to time in the contents hereof without obligation to notify any person of such revision or changes.

This user manual strives its best to provide the latest and accurate information to consumers. Therefore, all contents are subject to change without notice. Please visit http://www.benq.com for the latest version of this manual.

#### Statement for hyper links and third-party websites

BenQ Corporation is not responsible for the content of the websites or of similar resources, which are maintained and controlled by third parties, that may be linked from this product. Providing links to those websites or to similar resources does not mean that BenQ Corporation makes any warranty or representation to their content by expression or by implication.

Any third party content or service preinstalled in this product is provided "as is". BenQ Corporation does not explicitly or implicitly guarantees contents or services provided by the third party. BenQ Corporation does not warrant or guarantee that the content or services provided by third parties are accurate, effective, most up-to-date, legal, or complete. Under no circumstances shall BenQ Corporation be liable for the content or services provided by third parties including their negligence. Services provided by third parties may be terminated temporarily or permanently. BenQ Corporation does not warrant or guarantee that the content or services provided by third parties are in good condition at any time, and is not liable for the termination of the said content and services. In addition, BenQ Corporation is not involved in any transactions you conduct in the websites or similar resources maintained by third parties. You should contact the content or service providers for any questions, concerns, or disputes.

# Table of Contents

| Copyright & Disclaimer                             | 2   |
|----------------------------------------------------|-----|
| Copyright                                          |     |
| Disclaimer                                         |     |
| Statement for hyper links and third-party websites | 2   |
| Important safety instructions                      | 6   |
| Safety Instructions                                |     |
| Laser statement                                    |     |
| Laser type                                         |     |
| Label indication                                   |     |
| Laser indication                                   |     |
| Heat radiation notice                              | 9   |
| Shipping contents                                  | 11  |
| Standard accessories                               |     |
| Optional accessories                               |     |
| Optional accessories                               | ! ! |
| Introduction                                       | 12  |
| Projector exterior view                            | 12  |
| Front/upper side                                   | 12  |
| Rear/upper side                                    | 12  |
| Controls and functions                             | 13  |
| Control panel                                      | 13  |
| Control terminal                                   | 14  |
| Remote controller                                  | 15  |
| Installation                                       | 18  |
| Positioning your projector                         | 18  |
| Choosing a location                                |     |
| Evaluate the distance based on the image size      | 19  |
| Obtaining a preferred projected image size         | 19  |
| Projection dimensions                              |     |
| Press the lens shift button for adjustment         | 21  |
| Adjust the location of vertical image              | 21  |
| Adjust the location of horizontal image            | 21  |
| Adjust the zoom/focus function                     | 22  |
| Connection                                         | 23  |
| Before connection                                  | 23  |
| Connection with the AV device                      | 25  |
| Connection with the computer                       | 25  |
| Connection with LAN                                | 26  |

| Operation                                           | 27 |
|-----------------------------------------------------|----|
| Starting up the projector                           |    |
| Adjusting the projected image                       |    |
| Adjusting the projection angle                      |    |
| Auto-adjusting the image                            |    |
| Fine-tuning the image size and clarity              |    |
| Correcting 2D keystone                              |    |
| Adjusting corner fit                                |    |
| Using the menus                                     | 31 |
| Securing the projector                              |    |
| Using a security cable lock                         |    |
| Utilizing the password function                     |    |
| Setting a password                                  |    |
| If you forget the password                          |    |
| Entering the password recall procedure              |    |
| Changing the password                               |    |
| Switching input signal                              |    |
| Changing Color Space                                |    |
| Selecting the aspect ratio                          |    |
| About the aspect ratio                              |    |
| Optimizing the image                                |    |
| Using Wall Color                                    |    |
| Selecting a picture mode                            |    |
| Fine-tuning the image quality in user modes         |    |
| Remote paging operations                            |    |
| Freezing the image                                  | 41 |
| Hiding the image                                    | 41 |
| Locking control keys                                | 42 |
| Operating in a high altitude environment            | 42 |
| Adjusting the sound                                 | 42 |
| Using Test Pattern                                  |    |
| Using Quick Install                                 |    |
| Control the projector via the wired LAN environment | 44 |
| Install the wired LAN setting                       |    |
| Remote control the projector via web browser        |    |
| Shutting down the projector                         |    |
| Menu operations                                     | 49 |
| Description of each menu                            |    |

| Maintenance                    | 62 |
|--------------------------------|----|
| Prior to projector maintenance |    |
| Care of the projector          | 62 |

| Clean the lens                               |    |
|----------------------------------------------|----|
| Cleaning the projector case                  |    |
| Dust filter maintenance                      | 63 |
| Dust filter replacement                      | 63 |
| LED Indicator                                | 65 |
| System message                               | 65 |
| Light source error messages                  |    |
| Thermal error messages                       |    |
| Troubleshooting                              | 67 |
| Troubleshooting                              |    |
| The projector does not turn on               |    |
| No picture                                   |    |
| Blurred image                                | 67 |
| Remote control does not work                 | 67 |
| The password is incorrect                    | 67 |
| Specifications                               | 68 |
| Specifications                               |    |
| Dimensions                                   |    |
| Ceiling mount installation                   |    |
| Appendix                                     | 70 |
| Timing chart                                 |    |
| Supported timing for PC/PC2 input            |    |
| Supported timing for Component-YPbPr input   |    |
| Supported timing for VIDEO/S-VIDEO input     |    |
| Supported timing for HDMI/DVI-D (HDCP) input |    |
| Supporting timing for HDMI Video input       | 74 |

# Important safety instructions

Your projector is designed and tested to meet the latest standards for safety of information technology equipment. However, to ensure safe use of this product, it is important that you follow the instructions mentioned in this manual and marked on the product.

### **Safety Instructions**

- 1. Do not look straight at the projector lens during operation. The intense light beam may damage your eyes.
- 2. Always open the lens shutter or remove the lens cap when the projector lamp is on.
- 3. In some countries, the line voltage is NOT stable. This projector is designed to operate safely within a mains voltage between 100 to 240 volts AC, but could fail if power cuts or surges of ±10 volts occur. In areas where the mains voltage may fluctuate or cut out, it is recommended that you connect your projector through a power stabilizer, surge protector or uninterruptible power supply (UPS).
- 4. Do not block the projection lens with any objects when the projector is under operation as this could cause the objects to become heated and deformed or even cause a fire. Press **ECO BLANK** on the remote control to turn off the lamp temporarily.
- 5. Do not place this product on an unstable cart, stand, or table. The product may fall, sustaining serious damage.
- 6. Do not attempt to disassemble this projector. There are dangerous high voltages inside which may cause death if you should come into contact with live parts. Under no circumstances should you ever undo or remove any other covers. Refer servicing only to suitably qualified professional service personnel.
- 7. Do not place this projector in any of the following environments.
  - Space that is poorly ventilated or confined. Allow at least 50 cm clearance from walls and free flow of air around the projector.
  - Locations where temperatures may become excessively high, such as the inside of a car with all windows rolled up.
  - Locations where excessive humidity, dust, or cigarette smoke may contaminate optical components, shortening the projector's life span and darkening the image.
  - Locations near fire alarms
  - Locations with an ambient temperature above  $40^{\circ}C$  /  $104^{\circ}F$
  - Locations where the altitudes are higher than 5000 m (16400 feet).
- 8. Do not block the ventilation holes.
  - Do not place this projector on a blanket, bedding or any other soft surface.
  - Do not cover this projector with a cloth or any other item.
  - Do not place inflammables near the projector.

If the ventilation holes are seriously obstructed, overheating inside the projector may result in a fire.

- 9. Do not step on the projector or place any objects upon it. Besides probable physical damage to the projector, doing so may result in accidents and possible injury.
- 10. Do not place liquids near or on the projector. Liquids spilled into the projector may cause it to fail. If the projector does become wet, disconnect it from the power supply's wall socket and call BenQ to have the projector serviced.

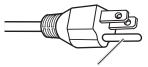

Do not remove it.

This device comes with the three-pin power plug with earth contact. Do not remove the earth contact pin. As a safety function, this power plug may only be inserted into the power socket with earth wire. Contact the electrician if the plug cannot be inserted into the power socket.

#### Laser statement

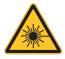

This symbol indicates that laser radiation might hurt your eyes if not strictly following the instructions.

#### Laser type

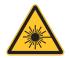

This laser product is identified as Class 1 for all operating procedures.

Caution: Carrying out the control, adjustment or procedure not specified in this document may cause dangerous radiation.

#### Label indication

The following diagram shows label locations.

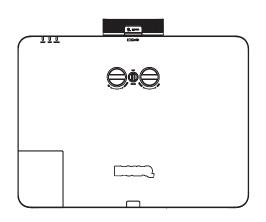

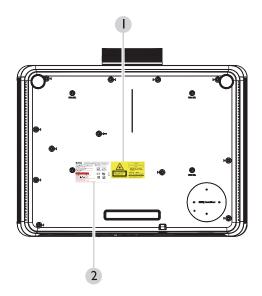

1. Laser warning label

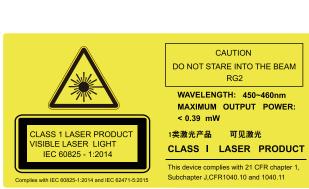

2. Specification label

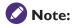

Specification labels may vary due to different delivery regions. Consult the dealer for details.

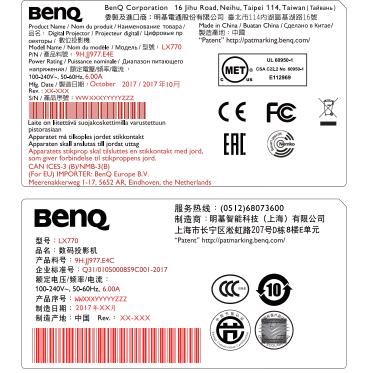

#### Laser indication

The following diagram shows the location of laser aperture. Be aware that you must not look straight at the laser.

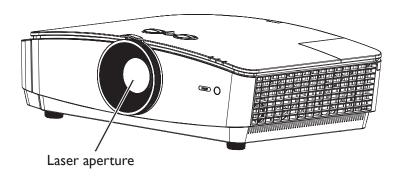

#### Heat radiation notice

Leave a space at least 500 mm (19.7 in.) around the air outlet. Make sure that no object blocks the ventilation within 300 mm (11.8 in.).

Keep the air vent at least 1 m away from the air inlet of other projectors.

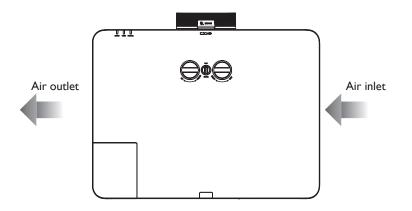

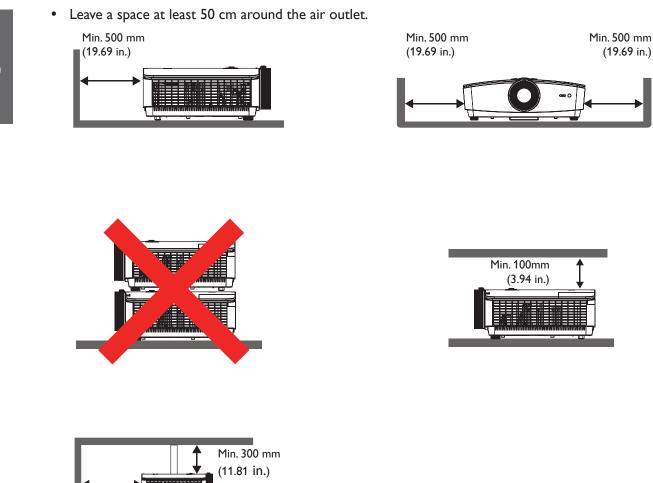

- Make sure that the air inlet would not suck in the hot air from the air outlet.
- When using this product in a confined space, make sure that the temperature of the air near this space does not exceed the operating temperature of the projector in operation. Also, make sure that the air inlet and air outlet are not blocked.
- All chassis have passed a certified thermal evaluation. It is assured that the projector does not reuse the waste gas, otherwise the projector would shutdown, even if the ambient temperature is within the acceptable operating range.

Min. 500 mm (19.69 in.)

# **Shipping contents**

# **Standard accessories**

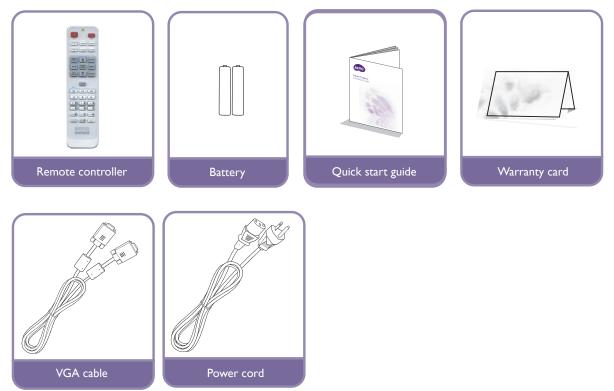

# **Optional accessories**

- 1. Ceiling mount kit
- 2. 3D glasses
- 3. Wireless dongle: QCast (QP01), InstaShow™(WDC10)

 $^{\ast}$  The warranty card is only supplied in some specific regions. Please consult your dealer for detailed information.

# Introduction

# **Projector exterior view**

#### Front/upper side

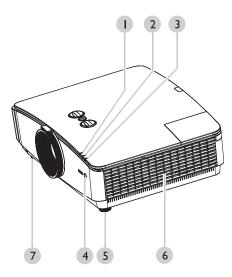

- 1. POWER indicator light
- 2. TEMP (temperature) warning light
- 3. LAMP indicator light
- 4. Front IR remote sensor
- 5. Front adjuster foot
- 6. Side ventilation hole
- 7. Front adjuster foot

#### Rear/upper side

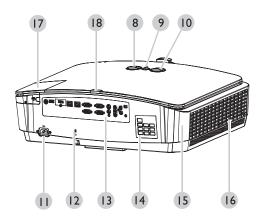

- 8. Vertical lens knob
- 9. Lens lock knob
- 10.Horizontal lens knob
- 11.AC power cord inlet
- 12. Kensington anti-theft lock slot
- 13.Control terminal
- 14. Control panel
- 15.Dust cap (air inlet area)
- 16. Ventilation hole (sucking cool air)
- 17.HDMI2/MHL
- 18.Rear IR remote sensor

# English

# **Controls and functions**

Control panel

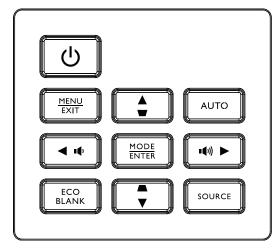

#### • MENU/EXIT

Turns on the On-Screen Display (OSD) menu. Goes back to previous OSD menu, exits and saves menu settings. See "Using the menus" on page 31 for details.

• Volume/Arrow keys ( 
↓ / 
▲ Left) Turns down the volume.

#### • SOURCE

Displays the source selection bar.

#### • MODE/ENTER

Selects an available picture setup mode.

Activates the selected On-Screen Display (OSD) menu item. See "Using the menus" on page 31 for details.

• Keystone/Arrow keys (▲ /▼ Down)

Manually corrects distorted images resulting from an angled projection. See "Correcting 2D keystone" on page 29 for details.

• **AUTO** 

Automatically determines the best picture timings for the displayed image. See "Auto-adjusting the image" on page 28 for details.

- Volume/Arrow keys ( ♥ / ► Right) Turns up the volume.
- () **POWER**

Toggles the projector between standby mode and on. See "Starting up the projector" on page 27 and "Shutting down the projector" on page 48 for details.

Keystone/Arrow keys (▼ / ▲ Up)

When the On-Screen Display (OSD) menu is activated, the  $\blacktriangle$ ,  $\blacktriangledown$ ,  $\triangleleft$  and  $\triangleright$  keys are used as directional arrows to select the desired menu items and to make adjustments. See "Using the menus" on page 31 for details.

• ECO BLANK

Used to hide the screen picture. See "Hiding the image" on page 41 for details.

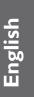

#### Control terminal

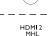

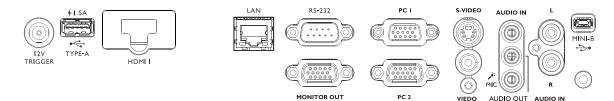

#### MONITOR OUT

Connects to other display devices used for simultaneous playback and display.

• PC 1/PC 2

This indicates the RGB or YPbPr/YCbCr output signal.

• S-VIDEO

Connecting S-Video source.

• HDMI 1

Connecting HDMI source.

#### HDMI 2/MHL

Connecting HDMI or MHL source.

• LAN

Connecting to RJ45 Cat5/Cat6 Ethernet cable to control the projector via Internet.

• USB 1.5A

Supporting 5V/1.5A output.

VIDEO

Connecting Video source.

• MiNi-B

This is the port for maintenance only. Only authorized maintenance personnel are allowed to use this port.

• RS-232

This is a standard 9-pin D-sub connector. It is used for connecting to the PC to control the system and maintain the projector.

• AUDIO IN (L/R)

Connecting to the audio input source via the audio cable or audio L/R cable.

AUDIO OUT

Connecting to the loudspeaker or earphone.

AUDIO IN

Connecting to the audio input source via the audio cable.

• 12VTRIGGER

This is the 12V trigger outlet. It is used to trigger external devices such as the electric screen. Consult your dealer for the way to connect to these devices.

#### Remote controller

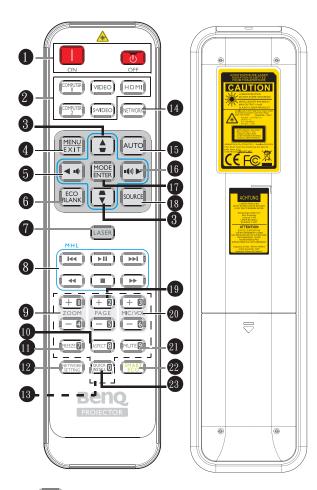

# 1. ON/ OFF

Toggles the projector between standby mode and on.

# 2. Source selection button

Select the input source displayed.

#### Keystone/Arrow keys (♥ / ▲ Up, ▲ / ▼ Down)

Manually corrects distorted images resulting from an angled projection.

#### 4. MENU/EXIT

Turns on the On-Screen Display (OSD) menu. Goes back to previous OSD menu, exits and saves menu settings.

#### 5. ◀ Left/ •

Turn down the projector volume.

#### 6. ECO BLANK

Used to hide the screen picture.

#### 7. LASER

Emits visible laser pointer light for presentation purposes.

#### 8. MHL control buttons

These buttons are used when playing the media. Their functions are listed by order: Go to the previous document/Play/Pause/Go to the next document/Fast rewind/Stop/Fast forward.

These buttons can only be used when controlling the intelligent device in MHL mode.

#### 9. ZOOM+/ZOOM-

Magnifies or reduces the projected picture size.

#### 10. ASPECT

Selects the display aspect ratio.

#### 11. FREEZE

Freezes the projected image.

#### 12. NETWORK SETTING Displays Network Settings menu.

13. Number keys

Enter numbers in Network Settings.

Don't press the numeric buttons 1, 2, 3 and 4 when being asked to enter the password.

#### 14. NETWORK

It is not available in this projector.

#### 15. AUTO

Automatically determines the best picture timings for the displayed image.

If no OSD menu is available and you're in the MHL signal source mode, long-press this button for 3 seconds to switch between the MHL and DLP modes on the MHL key of remote control.

#### 16. 🕨 Right/ 🕬

Turn up the projector volume.

When the On-Screen Display (OSD) menu is activated, the #3, #5 and #16 keys are used as directional arrows to select the desired menu items and to make adjustments.

In the MHL mode, use #3, #5 and #16 as arrow keys. Use #4 for MENU/EXIT and #17 for MODE/ENTER.

#### 17. MODE/ENTER

Selects an available picture setup mode. Activates the selected On-Screen Display (OSD) menu item.

#### 18. SOURCE

Displays the source selection bar.

#### 19. PAGE +/PAGE-

You can operate your display software program (on a connected PC) which responds to page up/down commands (like Microsoft PowerPoint) by pressing PAGE +/- on the remote control.

#### 20. MIC/VOL +/MIC/VOL -

Adjusts the microphone's sound level.

#### 21. MUTE

Toggles projector audio between on and off.

#### 22. SMART ECO

Switches the light source mode.

#### 23. QUICK INSTALL

Displays the **Quick Install** menu.

# Operating the laser pointer

The Laser Pointer is a presentation aid for professionals. It emits red colored light when you press it and the indicator lights up red.

The laser beam is visible. It is necessary to press and hold LASER for continuous output.

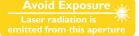

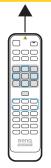

Do not look into the laser light window or shine the laser light beam on yourself or others. See the warning messages on the back of the remote control prior to using it.

The laser pointer is not a toy. Parents should be mindful of the dangers of laser energy and keep this remote control out of the reach of children.

# When the projector is in the MHL mode, the function of the keypad on the projector shall be the same as the key on the remote control.

#### Use the remote control to manipulate the intelligent device

When the projector projects an image from the MHL-compatible intelligent device, you can use the remote control to control the intelligent device.

To enter the MHL mode, press **AUTO** for 3 seconds. Use the following buttons to control the intelligent device: Arrow keys ( $\mathbf{W} / \mathbf{\Delta Up}, \mathbf{\Delta} / \mathbf{V Down}, \mathbf{ALeft}, \mathbf{ERight}$ ), **MENU/EXIT** and the **MHL** control button.

To exit the MHL mode, press AUTO for 3 seconds.

#### Effective range of remote control

Infra-Red (IR) remote control sensors are located on the front and rear of the projector. The remote control must be held at an angle within 30 degrees perpendicular to the projector's IR remote control sensor to function correctly. The distance between the remote control and the sensor should not exceed 8 meters (~ 26 feet).

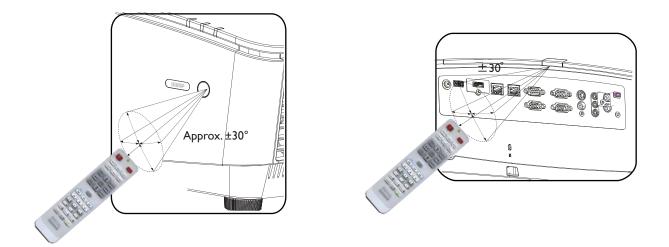

#### **Replacing the remote control battery**

- 1. To open the battery cover, turn the remote control over to view its back, push on the finger grip on the cover and slide it up in the direction of the arrow as illustrated. The cover will slide off.
- 2. Remove any existing batteries (if necessary) and install two AAA batteries observing the battery polarities as indicated in the base of the battery compartment. Positive (+) goes to positive and negative (-) goes to negative.
- 3. Refit the cover by aligning it with the base and sliding it back down into position. Stop when it clicks into place.

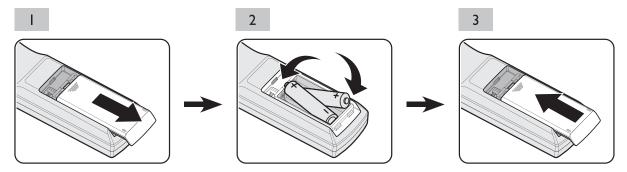

# Caution:

- Avoid excessive heat and humidity.
- There may be battery damage if the battery is incorrectly replaced.
- Replace only with the same or equivalent type recommended by the battery manufacturer.
- Dispose of the used battery according to the battery manufacturer's instructions.
- Never throw a battery into a fire. There may be danger of an explosion.
- If the battery is dead or if you will not be using the remote control for a long time, remove the battery to prevent damage to the remote control from possible battery leakage.

# Installation

# Positioning your projector

## Choosing a location

Your projector is designed to be installed in one of four possible installation locations:

#### 1.Front Table

Select this location with the projector placed near the floor in front of the screen. This is the most common way to position the projector for quick setup and portability.

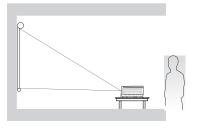

#### 2.Rear Table

Select this location with the projector placed near the floor behind the screen.

Note that a special rear projection screen is required.

\* Set **Rear Table** in the **SYSTEM SETUP: Basic > Projector Installation** menu after you turn the projector on.

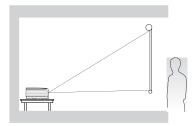

#### 3.Front Ceiling

Select this location with the projector suspended upside-down from the ceiling in front of the screen.

Purchase the BenQ Projector Ceiling Mounting Kit from your dealer to mount your projector on the ceiling.

#### \* Set Front Ceiling in the SYSTEM SETUP: Basic > Projector Installation menu after you turn the projector on.

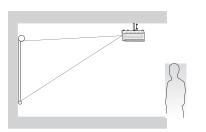

#### 4.Rear Ceiling

Select this location with the projector suspended upside-down from the ceiling behind the screen.

Note that a special rear projection screen and the BenQ Projector Ceiling Mounting Kit are required for this installation location.

\* Set **Rear Ceiling** in the **SYSTEM SETUP: Basic > Projector Installation** menu after you turn the projector on.

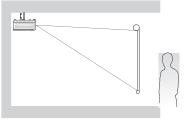

Your room layout or personal preference will dictate which installation location you select. Take into consideration the size and position of your screen, the location of a suitable power outlet, as well as the location and distance between the projector and the rest of your equipment.

# Evaluate the distance based on the image size

#### Obtaining a preferred projected image size

The distance from the projector lens to the screen, the zoom setting (if available), and the video format each factors in the projected image size.

#### **Projection dimensions**

Refer to "Dimensions" on page 69 for the center of lens dimensions of this projector before calculating the appropriate position.

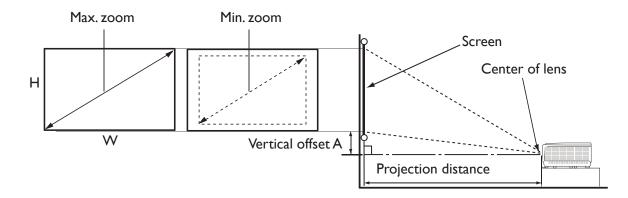

#### LX770

The screen aspect ratio is 4:3 and the projected picture is 4:3

|      | Screen | size |      | Distance     | e from scre | en (mm)      |             |
|------|--------|------|------|--------------|-------------|--------------|-------------|
| Diag | onal   | н    | W    | Min distance |             | Max distance | Offset (mm) |
| Inch | mm     | (mm) | (mm) | (max. zoom)  | Average     | (min. zoom)  |             |
| 30   | 762    | 475  | 610  | 1084         | 1384        | 1683         | 112         |
| 40   | 1016   | 610  | 813  | 1463         | 1862        | 2261         | 149         |
| 50   | 1270   | 762  | 1016 | 1841         | 2340        | 2838         | 187         |
| 60   | 1524   | 914  | 1219 | 2220         | 2818        | 3416         | 224         |
| 80   | 2032   | 1219 | 1626 | 2977         | 3774        | 4571         | 299         |
| 100  | 2540   | 1524 | 2032 | 3734         | 4730        | 5725         | 373         |
| 120  | 3048   | 1829 | 2438 | 4491         | 5686        | 6880         | 448         |
| 140  | 3556   | 2134 | 2845 | 5248         | 6641        | 8035         | 523         |
| 160  | 4064   | 2438 | 3251 | 6005         | 7597        | 9190         | 597         |
| 180  | 4572   | 2743 | 3658 | 6762         | 8553        | 10345        | 672         |
| 200  | 5080   | 3048 | 4064 | 7519         | 9509        | 11500        | 747         |
| 220  | 5588   | 3353 | 4470 | 8276         | 10465       | 12655        | 821         |
| 250  | 6350   | 3810 | 5080 | 9411         | 11899       | 14387        | 933         |
| 300  | 7620   | 4572 | 6096 | 11304        | 14289       | 17274        | 1120        |

#### LH770

|      | Screer | n size |      | Distance     | e from scre | en (mm)      |             |
|------|--------|--------|------|--------------|-------------|--------------|-------------|
| Diag | onal   | н      | W    | Min distance |             | Max distance | Offest (mm) |
| Inch | mm     | (mm)   | (mm) | (max. zoom)  | Average     | (min. zoom)  |             |
| 30   | 762    | 374    | 664  | 891          | 1140        | 1389         | 96          |
| 40   | 1016   | 498    | 886  | 1205         | 1537        | 1869         | 128         |
| 50   | 1270   | 623    | 1107 | 1520         | 1934        | 2348         | 160         |
| 60   | 1524   | 747    | 1328 | 1834         | 2331        | 2828         | 192         |
| 80   | 2032   | 996    | 1771 | 2463         | 3125        | 3787         | 256         |
| 100  | 2540   | 1245   | 2241 | 3092         | 3919        | 4746         | 320         |
| 120  | 3048   | 1494   | 2657 | 3721         | 4713        | 5704         | 384         |
| 140  | 3556   | 1743   | 3099 | 4350         | 5507        | 6663         | 448         |
| 160  | 4064   | 1992   | 3542 | 4979         | 6301        | 7622         | 512         |
| 180  | 4572   | 2241   | 3985 | 5608         | 7095        | 8581         | 576         |
| 200  | 5080   | 2491   | 4428 | 6237         | 7889        | 9540         | 640         |
| 220  | 5588   | 2740   | 4870 | 6866         | 8682        | 10499        | 704         |
| 250  | 6350   | 3113   | 5535 | 7809         | 9873        | 11937        | 800         |
| 300  | 7620   | 3736   | 6641 | 9382         | 11858       | 14335        | 960         |

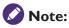

A 5-percent tolerance exists between these numbers due to the difference among optical components. BenQ recommends that if you intend to permanently install the projector, you should physically test the projection size and distance using the actual projector in situ before you permanently install it, so as to make allowance for this projector's optical characteristics. This will help you determine the exact mounting position so that it best suits your installation location. To optimize the projection quality, we suggest to project images in an area without grayscale.

#### Press the lens shift button for adjustment

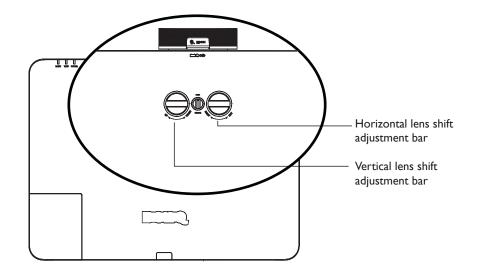

You can use the lens shift function to adjust the location of projected image horizontally or vertically in the range described below.

#### Adjust the location of vertical image

You can adjust the height of vertical image between the shift locations 124.5% +/-7.8% (XGA), 125.7% +/-7.9% (1080P).

#### Adjust the location of horizontal image

You can adjust the height of horizontal image between the shift locations 0% + -6.3% (XGA), 0% + -4.8% (1080P).

**Note:** A 3-percent tolerance exists for the lens shift.

#### Adjust the zoom/focus function

You can turn the zoom gear for zoom-in and zoom-out. You can turn the focus gear to focus on an image until the image becomes clear. The projector will focus on an image in a certain distance. Refer to "Fine-tuning the image size and clarity" on page 28.

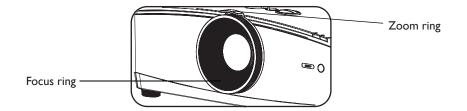

# Connection

#### **Before connection**

- Please read the manual for connection to external devices carefully before connection.
- Shut down the power supply of all devices before connecting the cable.
- Bear the following in mind before connecting the cable. A breakdown might occur if not following these rules.
  - Please touch metal objects nearby to release static electricity before connecting the cable to the projector or device linking to the projector.
  - Do not use any over-length cable to connect to the projector or use it to connect the device to the projector. A long cable would operate like an antenna. It is more likely to be interfered by noise.
  - When connecting a cable, connect the GND (earth) part first and then insert the connector • linking to the device.
- Get a connecting cable not provided by the supplier to connect the external device to the system. •
- If there is too much jitter in the video signal, the image on the screen shakes. Therefore, you must connect the time base corrector (TBC).
- If the synchronous signal output in the computer or video device is cut off due to the change of the ٠ video output setting or other reasons, the color of projected image would be distorted for a short time.
- The projector receives the video signal, Y/C signal, YCBCR/YPBPR signal, simulated RGB signal (TTL ٠ level for synchronous signal) and numeric signal.
- Some computer models are not compatible with the projector.
- Use the cable compensator when using the long cable to connect the device to the projector. The image might not be displayed properly if not using the cable compensator.

| No. | Serial |
|-----|--------|
| 1   | P/PR   |
| 2   | G/Y    |
| 3   | B/PB   |
| 4   | -      |
| 5   | GND    |
| 6   | GND    |
| 7   | GND    |
| 8   | GND    |

PC

| Serial | No. | Serial    |
|--------|-----|-----------|
|        | 9   | -         |
|        | 10  | GND       |
|        | 11  | GND       |
|        | 12  | DDC data  |
|        | 13  | SYNC/HD   |
|        | 14  | VD        |
|        | 15  | DDC clock |
|        |     |           |
|        | L   | 1         |

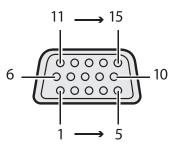

#### HDMI 1

| No. | Serial            |
|-----|-------------------|
| 1   | TMDS Data2+       |
| 2   | TMDS Data2 Shield |
| 3   | TMDS Data2-       |
| 4   | TMDS Data1+       |
| 5   | TMDS Data1 Shield |
| 6   | TMDS Data1-       |
| 7   | TMDS Data0+       |
| 8   | TMDS Data0 Shield |
| 9   | TMDS Data0-       |
| 10  | TMDS Clock+       |

| No. | Serial                           |
|-----|----------------------------------|
| 11  | TMDS Clock Shield                |
| 12  | TMDS Clock-                      |
| 13  | CEC                              |
| 14  | Reserved (no pin)                |
| 15  | SCL                              |
| 16  | SDA                              |
| 17  | DDC/CEC Ground                   |
| 18  | +5V power supply<br>(50 mA max.) |
| 19  | Hot-swap test                    |
|     |                                  |

2 to 18 (even number of pins)

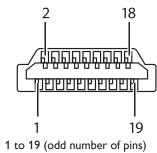

#### Connection with the AV device

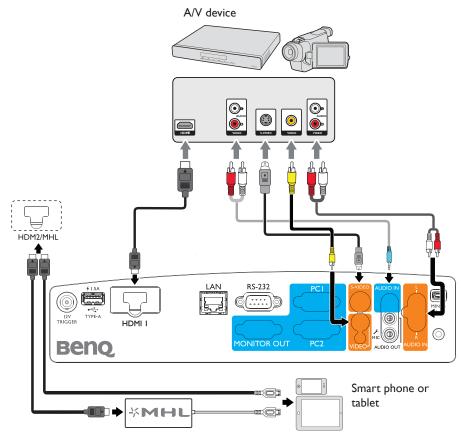

#### Connection with the computer

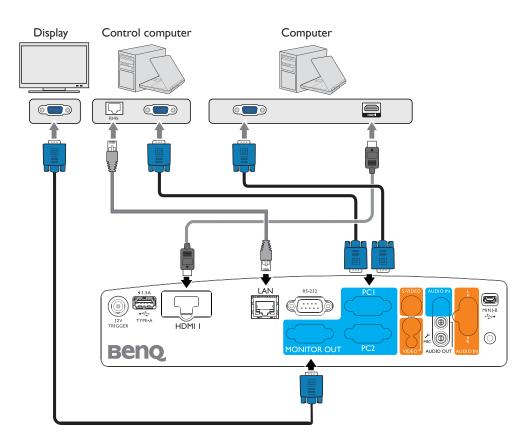

## Connection with LAN

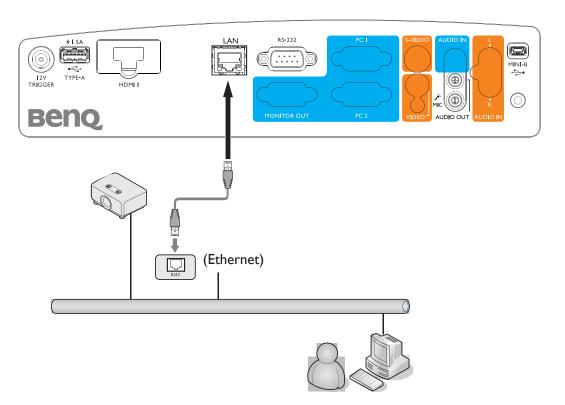

# Operation

#### Starting up the projector

- Plug the power cord into the projector and into a power outlet. Turn on the power outlet switch (where fitted). Check that the **POWER indicator light** on the projector lights orange after power has been applied.
- Please use the original accessories (e.g. power cable) only with the device to avoid possible dangers such as electric shock and fire.

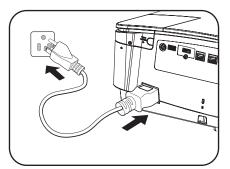

Language

English

Français

Deuts Italian Españ Pyeex 中文(

中文 (

日本語

Enter Co

한국어

Svenska

2. Press **POWER** (b) on the projector or **(1)** on the remote control to turn on the projector. Now you will hear the start sound. The **POWER indicator light** flashes and stays green when the projector is on. The start up procedure takes about 30 seconds. In the later stage of start up, a startup logo is projected.

(If necessary) Rotate the focus ring to adjust the image clearness. To turn off the ring tone, refer to "Power On/Off Ring Tone" on page 43 for details.

3. To use the OSD menus, please set them to your familiar language first.

- 4. If you are prompted for a password, press the arrow keys to enter a six digit password. See "Utilizing the password function" on page 32 for details.
- 5. Switch all of the connected equipment on.
- 6. The projector will start to search for input signals. The current input signal being scanned displays in the upper left corner of the screen. If the projector doesn't detect a valid signal, the message "No Signal" will continue displaying until an input signal is found. You can also press SOURCE on the projector or remote control to select your desired input signal. See "Switching input signal" on page 34 for details.
- If the frequency/resolution of the input signal exceeds the projector's operating range, you will see the message "Out of Range" displayed on a blank screen. Please change to an input signal which is compatible with the projector's resolution or set the input signal to a lower setting. See "Timing chart" on page 70 for details.

| ch         | Nederlands | Norsk   |
|------------|------------|---------|
| 10         | Ελληνικά   | Dansk   |
| iol        | Čeština    |         |
| ий         | Português  |         |
| <b>X</b> ) | suomi      |         |
| 简)         | Polski     |         |
|            | Magyar     |         |
| onfirm     | MEN        | U) Exit |

Hrvatski

Română

# Adjusting the projected image

#### Adjusting the projection angle

The projector is equipped with 2 front adjuster feet. These adjusters change the image height and projection angle.

To adjust the projector:

- 1. Adjust the foot before turning the projector to ensure that the image is at the position you prefer.
- 2. To retract the foot, screw the front and rear adjuster feet in a reverse direction.

If the projector is not placed on a flat surface or the screen and the projector are not perpendicular to each other, the projected image becomes trapezoidal. To correct this situation, see "Correcting 2D keystone" on page 29 for details.

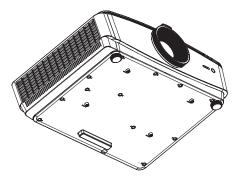

- Do not look into the lens while the lamp is on. The strong light from the lamp may cause damage to your eyes.
  - Be careful when you press the adjuster button as it is close to the exhaust vent where hot air comes from.

#### Auto-adjusting the image

/!\

In some cases, you may need to optimize the picture quality. To do this, press **AUTO** on the projector or remote control.

Within 3 seconds, the built-in Intelligent Auto Adjustment function will re-adjust the values of Frequency and Clock to provide the best picture quality.

The current source information will be displayed in the upper left corner of the screen for 3 seconds.

- The screen will be blank while Auto is functioning.
  - This function is only available when PC signal (analog RGB) is selected.

#### Fine-tuning the image size and clarity

1. Adjust the projected image to the size that you need using the zoom ring.

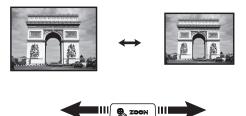

2. Then sharpen the image by rotating the focus ring.

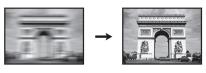

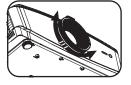

## Correcting 2D keystone

2D Keystone function enables a wider projector installation area compared to conventional projectors with limited positioning in front of the screen.

To correct this, you will need to manually correct it following one of these steps.

• Using the projector or remote control

Press  $\blacksquare$  /  $\blacksquare$  to display the 2D Keystone page.

Press  $\blacktriangle/\lor$  to adjust vertical values from -30 to 30. Press  $\checkmark/\lor$  to adjust horizontal values from -30 to 30.

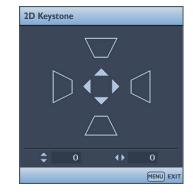

0

🔊 🕥 🥪

Aspect Ratio

2D Keystone

Corner Fi

& Wall Color

Display

Position
 Phase
 H. Size
 Digital Zoom
 3D

S-VIDEO

TC

- Using the menus
- 1. Press **MENU/EXIT** and then press **◄/▶** until the **DISPLAY** menu is highlighted.
- Press ▼ to highlight 2D Keystone and press MODE/ ENTER. The 2D Keystone page displays.
- 3. Press  $\blacktriangle$ ,  $\triangledown$ ,  $\triangleleft$ ,  $\blacktriangleright$  to adjust the keystone values.
- Using QUICK INSTALL key
- 1. Press **QUICK INSTALL** on the remote control.

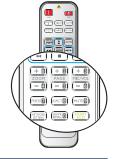

OFF

Auto

MENU EXIT

- Press ▼ to highlight 2D Keystone and press MODE/ ENTER. The 2D Keystone page displays.
- 3. Press  $\blacktriangle$ ,  $\triangledown$ ,  $\triangleleft$ ,  $\blacktriangleright$  to adjust the keystone values.

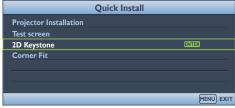

#### Adjusting corner fit

Manually adjust four corners of the image by setting the horizontal and vertical values.

- Using the OSD menu
- 1. Press **MENU/EXIT** and then press **◄**/► until the **DISPLAY** menu is highlighted.
- Press ▼ to highlight Corner Fit and press MODE/ ENTER. The Corner Fit page displays.
- 3. Press ▲, ▼, ◀, ► to select one of the four corners and press MODE/ENTER.

- 4. Press  $\blacktriangle / \blacksquare$  to adjust vertical values from 0 to 60.
- 5. Press  $\triangleleft/\triangleright$  to adjust horizontal values from 0 to 60.

|             | MENU EXIT |
|-------------|-----------|
|             |           |
| Corner Fit  |           |
|             |           |
|             |           |
| Enter ENTER | MENU EXIT |

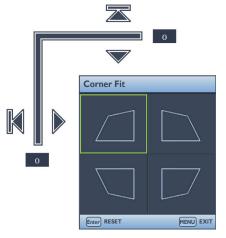

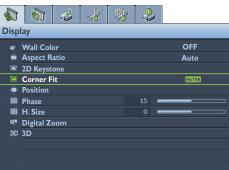

S-VIDEO

# Using the menus

Below is the overview of the OSD menu.

The projector is equipped with On-Screen Display (OSD) menus for making various adjusents and settings.

| Main menu icon – |          | <b>N</b>     | 8 28 4 |     |              |                      |
|------------------|----------|--------------|--------|-----|--------------|----------------------|
| Main menu        | Dis      | olay         |        |     |              |                      |
|                  | e        | Wall Color   |        | OFI | F            |                      |
|                  |          | Aspect Ratio |        | Aut | o _          |                      |
|                  | <u> </u> | 2D Keystone  |        | ENT | ER           |                      |
| Highlight –      |          | Corner Fit   |        |     |              | — Status             |
|                  | ·•       | Position     |        |     |              |                      |
|                  |          | Phase        | 15     |     | <del> </del> |                      |
|                  | \$       | H. Size      | 0      |     | <del>_</del> | ]                    |
| C. I.            | •        | Digital Zoom |        |     |              |                      |
| Sub-menu –       | 30       | 3D           |        |     |              | Press MENU/EXIT      |
|                  |          |              |        |     |              | to the previous page |
|                  |          |              |        |     |              | or to exit.          |
|                  |          |              |        |     |              | or to exit.          |
| Current input    | Ð 9      | S-VIDEO      |        |     | MENU EXIT    |                      |

To use the OSD menus, please set them to your familiar language first.

1. Press **MODE/ENTER** on the projector or remote control to turn the OSD menu on.

|      | 5                 | 4  | <del>d</del> | お | 4  |    |           |
|------|-------------------|----|--------------|---|----|----|-----------|
| DISF | DISPLAY           |    |              |   |    |    |           |
| æ    | Wall Colo         | r  |              |   |    | Of | f         |
|      | Aspect Ratio Auto |    |              |   |    |    |           |
|      | 2D Keysto         |    |              |   |    |    |           |
|      | Corner Fit        | t  |              |   |    |    |           |
|      | Position          |    |              |   |    |    |           |
|      | Phase             |    |              |   | 15 |    |           |
|      | H. Size           |    |              |   |    |    |           |
|      | Digital Zo        | om |              |   |    |    |           |
| 30   | 3D                |    |              |   |    |    |           |
|      |                   |    |              |   |    |    |           |
|      |                   |    |              |   |    |    |           |
|      |                   |    |              |   |    |    |           |
| ⇒ s  | -VIDEO            |    |              |   |    |    | MENU EXIT |

3. Press ▼ to highlight Language and press
 ◄/► to select a preferred language.

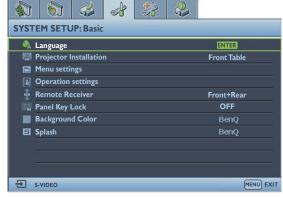

 Use 
 to highlight the SYSTEM SETUP: Basic menu.

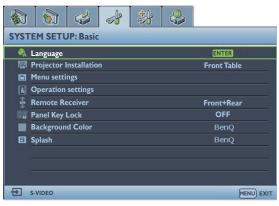

## Securing the projector

#### Using a security cable lock

The projector has to be installed in a safe place to prevent theft. Otherwise, purchase a lock, such as the Kensington lock, to secure the projector. You can locate a Kensington lock slot on the left side of the projector.

A Kensington security cable lock is usually a combination of key(s) and the lock. Refer to the lock's documentation for finding out how to use it.

#### Utilizing the password function

For security purposes and to help prevent unauthorized use, the projector includes an option for setting up password security. The password can be set through the On-Screen Display (OSD) menu.

(!) WARNING: You will be inconvenienced if you activate the power-on lock functionality and subsequently forget the password. Print out this manual (if necessary) and write the password you used in this manual, and keep the manual in a safe place for later recall.

#### Setting a password

- Once a password has been set, the projector cannot be used unless the correct password is entered every time the projector is started.
- Open the OSD menu and go to the SYSTEM SETUP:Advanced > Security Settings menu. Press MODE/ENTER. The Security Settings page displays.
- 2. Highlight Change Security Settings and press MODE/ENTER.
- 3. As pictured to the right, the four arrow keys (▲, ▼, ◄, ►) respectively represent 4 digits (1, 2, 3, 4). According to the password you desire to set, press the arrow keys to enter six digits for the password.
- Please enter the new password again to validate it.
   Once the password is set, the OSD menu returns to the Security Settings page.
- To activate Power on lock, press ▲/▼ to highlight Power on lock and press ◄/► to select On.

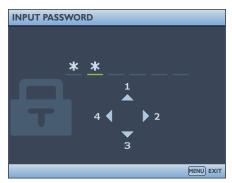

The digits being input will display as asterisks on-screen. Write your selected password down here in this manual in advance or right after the password is entered so that it is available to you should you ever forget it.

Password: \_ \_ \_ \_ \_ \_ \_

Keep this manual in a safe place.

6. To leave the OSD menu, press **MENU/EXIT**.

#### If you forget the password

If the password function is activated, you will be asked to enter the six-digit password every time you turn on the projector. If you enter the wrong password, the password error message as pictured to the right displays lasting for three seconds, and the message **'INPUT PASSWORD'** follows. You can retry by entering another six-digit password, or if you did not record the password in this manual, and you absolutely do not remember it, you can use the password recall procedure. See "Entering the password recall procedure" on page 33 for details.

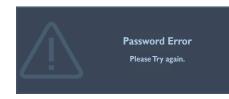

If you enter an incorrect password 5 times in succession, the projector will automatically shut down in a short time.

#### Entering the password recall procedure

- 1. Press and hold **AUTO** on the projector or remote control for 3 seconds. The projector will display a coded number on the screen.
- 2. Write down the number and turn off your projector.
- 3. Seek help from the local BenQ service center to decode the number. You may be required to provide proof of purchase documentation to verify that you are an authorized user of the projector.

| INPUT PASSWORD |                                                       |           |  |  |
|----------------|-------------------------------------------------------|-----------|--|--|
|                | ite down the recall code, and<br>enQ Customer Center. |           |  |  |
| Recall Con     | de:                                                   |           |  |  |
|                | 12345678                                              |           |  |  |
|                |                                                       | MENU EXIT |  |  |

#### Changing the password

- Open the OSD menu and go to the SYSTEM SETUP:Advanced > Security Settings > Change Password menu.
- 2. Press MODE/ENTER. The message 'INPUT CURRENT PASSWORD' displays.
- 3. Enter the old password.
  - If the password is correct, another message 'INPUT NEW PASSWORD' displays.
  - If the password is incorrect, the password error message displays lasting for three seconds, and the message 'INPUT CURRENT PASSWORD' displays for your retry. You can press MENU/EXIT to cancel the change or try another password.
- 4. Enter a new password.
- The digits being input will display as asterisks on-screen. Write your selected password down here in this manual in advance or right after the password is entered so that it is available to you should you ever forget it.

- 5. Re-enter the new password to confirm it.
- 6. You have successfully assigned a new password to the projector. Remember to enter the new password next time the projector is started.
- 7. To leave the OSD menu, press **MENU/EXIT**.

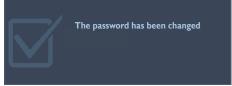

# Switching input signal

The projector can be connected to multiple devices at the same time. However, it can only display one full screen at a time.

Be sure the **Quick Auto Search** function in the **SOURCE** menu is **On** (which is the default of this projector) if you want the projector to automatically search for the signals.

You can also manually cycle through the available input signals.

- 1. Press **SOURCE** on the projector or remote control. Displays the source selection bar.
- Press ▲/▼ until your desired signal is selected and press MODE/ENTER.
   Once detected, the selected source information will display on the screen for seconds. If there is multiple equipment connected to the projector, repeat steps 1-2 to search for another signal.
- The brightness level of the projected image will change accordingly when you switch between different input signals. Data (graphic) "PC" presentations using mostly static images are generally brighter than "Video" using mostly moving images (movies).
  - For best display picture results, you should select and use an input signal which outputs at this resolution. Any other resolutions will be scaled by the projector depending upon the 'aspect ratio' setting, which may cause some image distortion or loss of picture clarity. See "Selecting the aspect ratio" on page 35 for details.

# **Changing Color Space**

In the unlikely event that you connect the projector to a DVD player via the projector's HDMI input and the projected picture displays wrong colors, please change the color space.

The operation is as follows:

- 1. Press **MENU/EXIT** and then press **</>>** until the **SOURCE** menu is highlighted.
- 2. Press ▼to highlight Color Space Conversion and press </ >
- This function is only available when the HDMI input port is in use.

## Selecting the aspect ratio

The "aspect ratio" is the ratio of the image width to the image height. Most analog TV and computers are in 4:3 ratio, and digital TV and DVDs are usually in 16:9 ratio.

With the advent of digital signal processing, digital display devices like this projector can dynamically stretch and scale the image output to a different aspect than that of the image input signal.

To change the projected image ratio (no matter what aspect the source is):

- Using the remote control
- 1. Press ASPECT RATIO to show the current setting.
- 2. Press **ASPECT RATIO** repeatedly to select an aspect ratio to suit the format of the video signal and your display requirements.
- Using the menus
- 1. Press **MENU/EXIT** and then press **◄/▶** until the **DISPLAY** menu is highlighted.
- 2. Press ▼ to highlight Aspect Ratio.
- 3. Press ◄/► to select an aspect ratio to suit the format of the video signal and your display requirements.

#### About the aspect ratio

- In the pictures below, the black portions are inactive areas and the white portions are active areas. OSD menus can be displayed on those unused black areas.
- 1. Auto: Scales an image proportionally to fit the projector's native resolution in its horizontal width. This is suitable for the incoming image which is not in 4:3 and you want to make most use of the screen without altering the image's aspect ratio.

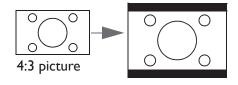

2. **Real**: The image is projected as its original resolution, and resized to fit within the display area. For input signals with lower resolutions, the projected image will display smaller than if resized to full screen. You could adjust the zoom setting or move the projector backwards the screen to increase the image size if necessary. You may also need to refocus the projector after making these adjustments.

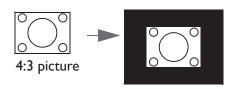

3. 4:3: Scales an image so that it is displayed in the center of the screen with a 4:3 aspect ratio. This is most suitable for 4:3 images like computer monitors, standard definition TV and 4:3 aspect DVD movies, as it displays them without aspect alteration.

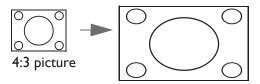

4. **16:10**: Scales an image so that it is displayed in the center of the screen with a 16:10 aspect ratio. This is most suitable for images which are already in a 16:10 aspect as it displays them without aspect alteration.

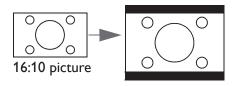

5. **16:9**: Scales an image so that it is displayed in the center of the screen with a 16:9 aspect ratio. This is most suitable for images which are already in a 16:9 aspect as it displays them without aspect alteration.

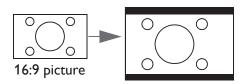

## Optimizing the image

### Using Wall Color

In the situation where you are projecting onto a colored surface such as a painted wall which may not be white, the **Wall Color** feature can help correct the projected picture's color to prevent possible color difference between the source and projected pictures.

To use this function, go to the **DISPLAY** > **Wall Color** menu and press  $\triangleleft$ / $\triangleright$  to select a color which is the closest to the color of the projection surface. There are several precalibrated colors to choose from: **Light Yellow**, **Pink**, **Light Green**, **Blue**, and **Blackboard**.

#### Selecting a picture mode

The projector is preset with several predefined picture modes so that you can choose one to suit your operating environment and input signal picture type.

To select an operation mode that suits your need, you can follow one of the following steps.

- Press **MODE/ENTER** on the projector repeatedly until your desired mode is selected.
- Go to the **PICTURE > Picture Mode** menu and press **◄**/**▶** to select a desired mode.
- 1. **Dynamic mode**: Maximizes the brightness of the projected image. This mode is suitable for environments where extra-high brightness is required, such as using the projector in well lit rooms.
- 2. **Presentation mode**: Is designed for presentations. The brightness is emphasized in this mode to match PC and notebook coloring.
- 3. **sRGB mode**: Maximizes the purity of RGB colors to provide true-to-life images regardless of brightness setting. It is most suitable for viewing photos taken with an sRGB compatible and properly calibrated camera, and for viewing PC graphic and drawing applications such as AutoCAD.
- 4. Vivid mode: It is suitable for image playback. It enables vivid color display.
- 5. **Infographic mode**: Is designed for presentations. This mode highlights the color to display presentations with abundant charts.
- 6. User 1 mode: Recalls the settings customized based on the current available picture modes.

#### Setting the User 1 mode

You can use one of the picture modes (except the User 1) as a starting point and customize the settings if the current available picture modes are not suitable for your need.

- 1. Press **MENU/EXIT** to open the On-Screen Display (OSD) menu.
- 2. Go to the **PICTURE > Picture Mode** menu.
- 3. Press  $\triangleleft/\triangleright$  to select User 1.
- 4. Press ▼ to highlight **Reference Mode**.
- This function is only available when User 1 mode is selected up in the Picture Mode sub-menu item.
- 5. Press ▼ to select a sub-menu item to be changed and adjust the value with </▶. See "Fine-tuning the image quality in user modes" for details.

#### Fine-tuning the image quality in user modes

According to the detected signal type and selected picture mode, some of the below functions may not be available. Based on your needs, you can make adjustments to these functions by highlighting them and pressing  $\triangleleft/\triangleright$  on the projector or remote control.

#### **Adjusting Brightness**

The higher the value, the brighter the image. And the lower the setting, the darker the image. Adjust this control so the black areas of the image appear just as black and that detail in the dark areas is visible.

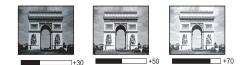

#### **Adjusting Contrast**

The higher the value, the greater the contrast. Use this to set the peak white level after you have previously adjusted the **Brightness** setting to suit your selected input and viewing environment.

#### Adjusting Color

Lower setting produces less saturated colors. If the setting is too high, colors on the image will be overpowering, which makes the image unrealistic.

#### **Adjusting Tint**

The higher the value, the more reddish the picture becomes. The lower the value, the more greenish the picture becomes.

#### Adjusting Sharpness

The higher the value, the sharper the picture becomes. The lower the value, the softer the picture becomes.

#### **Adjusting Brilliant Color**

This feature utilizes a new color-processing algorithm and system level enhancements to enable higher brightness while providing truer, more vibrant colors in picture. It enables a greater than 50 % brightness increase in mid-tone images, which are common in video and natural scenes, so the projector reproduces images in realistic and true colors. If you prefer images with that quality, select **On**. If you don't need it, select **Off**.

When **Off** is selected, the **Color Temperature** function is not available.

#### Selecting a Color Temperature

The options available for color temperature\* settings vary according to the signal type selected.

- 1. Cool: Makes images appear bluish white.
- 2. Normal: Maintains normal colorings for white.
- 3. Warm: Makes images appear reddish white.

#### \* About color temperatures:

There are many different shades that are considered to be "white" for various purposes. One of the common methods of representing white color is known as the "color temperature". A white color with a low color temperature appears to be reddish white. A white color with a high color temperature appears to have more blue in it.

#### Setting a preferred color temperature

To set a preferred color temperature:

- 1. Highlight **Color Temperature** and select **Warm**, **Normal** or **Cool** by pressing **◄**/**▶** on the projector or remote control.
- Press ▼ to highlight Color Temperature Fine Tuning and press MODE/ENTER. The Color Temperature Fine Tuning page displays.
- 3. Press  $\blacktriangle/\nabla$  to select the item you want to change and adjust the values by pressing  $\blacktriangleleft/\triangleright$ .
  - R Gain/G Gain/B Gain: Adjusts the contrast levels of Red, Green, and Blue.
  - **R Offset/G Offset/B Offset:** Adjusts the brightness levels of Red, Green, and Blue.
- 4. Press **MENU/EXIT** to exit and save the settings.

#### **3D Color Management**

In most installation situations, color management will not be necessary, such as in classroom, meeting room, or lounge room situations where lights remain on, or where building external windows allow daylight into the room.

Only in permanent installations with controlled lighting levels such as boardrooms, lecture theaters, or home theaters, should color management be considered. Color management provides fine color control adjustment to allow for more accurate color reproduction, should you require it.

Proper color management can only be achieved under controlled and reproducible viewing conditions. You will need to use a colorimeter (color light meter), and provide a set of suitable source images to measure color reproduction. These tools are not provided with the projector, however, your projector supplier should be able to provide you with suitable guidance, or even an experienced professional installer.

The Color Management provides six sets (RGBCMY) of colors to be adjusted. When you select each color, you can independently adjust its range and saturation according to your preference.

If you have purchased a test disc which contains various color test patterns and can be used to test the color presentation on monitors, TVs, projectors, etc. You can project any image from the disc on the screen and enter the **3D Color Management** menu to make adjustments.

To adjust the settings:

1. Go to the **PICTURE** menu and highlight **3D Color Management**.

- 2. Press MODE/ENTER and the 3D Color Management page displays.
- 3. Select **Primary Color** and press **◄**/**▶** to select a color from among Red, Green, Blue, Cyan, Magenta, or Yellow.
- 4. Press ▼ to highlight Hue and press 
   is two adjacent colors.
   Please refer to the illustration to the right for how the colors relate to each other.

For example, if you select Red and set its range at 0, only pure red in the projected picture will be selected. Increasing its range will include red close to yellow and red close to magenta.

 Press ▼ to highlight Saturation and adjust its values to your preference by pressing 
 Every adjustment made will reflect to the image immediately.

For example, if you select Red and set its value at 0, only the saturation of pure red will be affected.

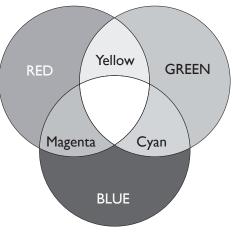

- **Saturation** is the amount of that color in a video picture. Lower settings produce less saturated colors; a setting of "0" removes that color from the image entirely. If the saturation is too high, that color will be overpowering and unrealistic.
- 6. Press ▼ to highlight **Gain** and adjust its values to your preference by pressing </▶. The contrast level of the primary color you select will be affected. Every adjustment made will reflect to the image immediately.
- 7. Repeat steps 3 to 6 for other color adjustments.
- 8. Make sure you have made all of the desired adjustments.
- 9. Press MENU/EXIT to exit the menu and save the setting.

#### Resetting current or all picture modes

- 1. Go to the **PICTURE** menu and highlight **Reset Picture Settings**.
- 2. Press **MODE/ENTER** and press  $\blacktriangle / \triangledown$  to select **Current** or **All**.
  - Current: returns current picture mode to the factory preset settings.
  - All: returns all settings, except User 1 in the PICTURE menu to the factory preset settings.

### Remote paging operations

Connect the projector to your PC or notebook with a USB cable prior to using the paging function. See "Connection" on page 23 for details.

You can operate your display software program (on a connected PC) which responds to page up/down commands (like Microsoft PowerPoint) by pressing **PAGE +/PAGE -** on the remote control.

If remote paging function doesn't work, check if the USB connection is correctly made and the mouse driver on your computer is updated to the latest version.

# The remote paging operation cannot be performed in Microsoft<sup>®</sup> Windows<sup>®</sup> 98.We suggest to use Windows<sup>®</sup> XP or above.

#### Freezing the image

Press **FREEZE** on the remote control to freeze the image. The word **'FREEZE'** will display in the screen. To release the function, press any key on the projector or remote control.

If the buttons below are available on your remote control, make sure that you cannot press them to release functions: LASER, # 2, # 5, PAGE +/PAGE -.

Even if an image is frozen on the screen, the pictures are running on the video or other device. If the connected devices have active audio output, you will still hear the audio even though the image is frozen on screen.

#### Hiding the image

In order to draw the audience's full attention to the presenter, you can use **ECO BLANK** on the projector or remote control to hide the screen image. When this function is activated with an audio input connected, the audio can still be heard.

You can set the blank time in the **SYSTEM SETUP: Basic** > **Operation Settings** > **Blank Timer** menu to let the projector return the image automatically after a period of time when there is no action taken on the blank screen. The length of time can be set from 5 to 30 minutes in 5-minute increments.

If the default time span is suitable for your presentation, please select **Disable**.

No matter **Blank Timer** is activated or not, you can press any key on the projector or remote control to restore the picture.

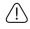

• Do not block the projection lens from projecting as this could cause the blocking object to become heated.

## Locking control keys

With the control keys locked, you can prevent your projector settings from being changed accidentally (by children, for example). When the **Panel Key Lock** is on, no control keys on the projector will operate except **() POWER**.

- 1. Go to the **SYSTEM SETUP**: **Basic** > **Panel Key Lock** menu and select **On** by pressing **◄**/▶ on the projector or remote control. A confirmation message appears.
- 2. Highlight Yes and press MODE/ENTER.

To release Panel Key Lock, use the remote control to enter **SYSTEM SETUP**: **Basic** > **Panel Key Lock** menu and press **◄**/**▶** to select **Off**.

- When activating Panel Key Lock, keys on the remote control are still effective.
  - If pressing () to turn off the projector but not disabling Panel Key Lock, panel keys are still locked next time turning on the projector.

## Operating in a high altitude environment

We recommend you use the **High Altitude Mode** when your environment is between 1500 m –5000 m above sea level, and ambient temperature is between  $0^{\circ}C-30^{\circ}C$ .

Do not use the High Altitude Mode if your altitude is between 0 m and 1500 m and ambient temperature is between 0°C and 35°C. The projector will be over cooled, if you turn the mode on under such a condition.

To activate the **High Altitude Mode**:

- 1. Press **MENU/EXIT** and then press **◄**/► until the **SYSTEM SETUP:Advanced** menu is highlighted.
- 2. Press ▼ to select **High Altitude Mode** and press </br>
- 3. Highlight Yes and press MODE/ENTER.

Operation under "**High Altitude Mode**" may cause a higher decibel operating noise level because of increased fan speed necessary to improve overall system cooling and performance.

If you use this projector under other extreme conditions excluding the above, it may display auto shutdown symptoms, which is designed to protect your projector from over-heating. In cases like this, you should switch to High Altitude mode to solve these symptoms. However, this is not to state that this projector can operate under any and all harsh or extreme conditions.

## Adjusting the sound

The sound adjustments made as below will have an effect on the projector speaker(s). Be sure you have made a correct connection to the projector audio input. See "Connection" on page 23 for how the audio input is connected.

| Input signal       | Audio Input | AUDIO OUT |
|--------------------|-------------|-----------|
| PC                 | Mini jack   | Mini jack |
| HDMI-1, HDMI-2/MHL | HDMI        | Mini jack |
| VIDEO              | RCA         | Mini jack |
| S-VIDEO            | RCA         | Mini jack |

#### Muting the sound

To temporarily turn off the sound,

• Using the remote control

Press **MUTE** to temporarily turn off the sound. When turning off the sound,  $\mathbb{W}$  appears on the top-right corner of screen. To turn the sound on again, press **MUTE** again.

- Using the menus
- 1. Press **MENU/EXIT** and then press **◄/▶** until the **SYSTEM SETUP:Advanced** menu is highlighted.
- 2. Press ▼ to highlight Audio Settings and press MODE/ENTER. The Audio Settings page displays.
- 3. Highlight **Mute** and press  $\triangleleft/\triangleright$  to select **On**.
- 4. To turn the sound on again, repeat Steps 1-3 and press *◄/▶* to select **Off**.

#### Adjusting the sound level

To adjust the sound level,

• Using the remote control

Press  $\P$  or  $\P$  to select a desired sound level.

- Using the menus
- 1. Repeat steps 1-2 above.
- 2. Press ▼ to highlight **Volume** and press **<**/**>** to select a desired sound level.

#### Adjusts the microphone's sound level.

To adjust the microphone volume, press MIC/VOL (+/-) on the remote control or:

- 1. Repeat steps 1-2 above.
- 2. Press ▼ to highlight Microphone Volume and press </ >

#### Power On/Off Ring Tone

- 1. Repeat steps 1-2 above.
- 2. Highlight **Power On/Off Ring Tone** and press **◄/▶** to select **Off**.

The only way to change Power on/off ring tone is setting On or Off here. Setting the sound mute or changing the sound level will not affect the Power on/off ring tone.

#### **Using Test Pattern**

This projector allows grid test pattern. This function lets you adjust image size and focal length to ensure projected image without distortion.

To display the test pattern, open the OSD menu and enter **SYSTEM SETUP:Advanced > Test Pattern** and press **◄/▶** to select **On**.

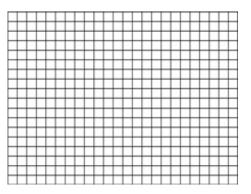

## Using Quick Install

This projector provides hot keys to set up **Projector Installation**, **Test Pattern** and **Keystone**.

Press **QUICK INSTALL** on the remote control and press  $\blacktriangle / \lor$  to select options:

- Projector Installation: See "Installation" on page 18.
- Test Pattern: See "Using Test Pattern" on page 43.
- 2D Keystone: See "Correcting 2D keystone" on page 29.

#### Control the projector via the wired LAN environment

When the computer and projector are connected to the same LAN correctly, you can manage the projector by using the web browser on the computer via the "wired LAN".

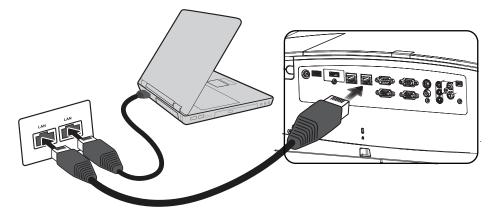

#### Install the wired LAN setting

#### In the DHCP environment:

- 1. Take an RJ45 cable and connect one end to the RJ45 LAN jack on the projector and the other end to the RJ45 port.
- Avoid wrapping when connecting the RJ45 cable, otherwise signal noise or interference might occcur.
- 2. Press **MENU/EXIT** and then press **◄**/► until the **SYSTEM SETUP:Advanced** menu is highlighted.
- 3. Press ▼ to highlight Network Settings and press MODE/ENTER. The Network Settings page displays.
- 4. Press ▼ to highlight Wired LAN and press MODE/ENTER. The Wired LAN page displays.
- 5. Highlight **DHCP** and press  $\triangleleft/\triangleright$  to select **On**.
- 6. Please wait about 15-20 seconds and re-enter the Wired LAN page.

7. **IP Address**, **Subnet Mask**, **Default Gateway** and **DNS Server** settings will appear. Record the IP address displayed in **IP Address** line.

| Status          | Connection    |
|-----------------|---------------|
| DHCP            | < On          |
| IP Address      | 10.82.30.156  |
| Subnet Mask     | 255.255.255.0 |
| Default Gateway | 10.82.159.254 |
| DNS Server      | 10.82.131.12  |

- Contact your ITS administrator if the IP address still has not appeared.
- 3. Go to the **SYSTEM SETUP:Advanced > Network Settings** menu.
- Press ▼ to highlight AMX Device Discovery and press 
   to select On or Off. When AMX Device Discovery is On, the projector can be detected by AMX controller.

#### In the non-DHCP environment:

- 1. Repeat steps 1-4 above.
- 2. Highlight **DHCP** and press  $\triangleleft/\triangleright$  to select **Off**.
- 3. Contact the ITS administrator to find out information on **IP Address**, **Subnet Mask**, **Default Gateway** and **DNS Server** settings.
- 4. Press ▼ to select the item you want to modify and press **MODE/ENTER**.

| Status          | Connection    |
|-----------------|---------------|
| DHCP            | On            |
| IP Address      | < 10.10.10.10 |
| Subnet Mask     | 255.255.255.0 |
| Default Gateway | 0.0.0.0       |
| DNS Server      | 0.0.0.0       |

5. Press  $\triangleleft/\triangleright$  to move the cursor and press  $\blacktriangle/\lor$  to enter values.

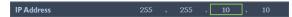

- 6. Press **MODE/ENTER** to save the setting. Press **MENU/EXIT** if you don't want to save the setting.
- 7. Press ▼ to highlight **Apply** and press **MODE/ENTER**.
- Press MENU/EXIT to return to the Network Settings page. Press ▼ to highlight AMX Device Discovery and press ◄/► to select On or Off.
- 9. Press MENU/EXIT leave the menu.

#### Remote control the projector via web browser

If a correct IP address of projector exists and the projector is turned on or in standby mode, you can use any computer in the same LAN to control the projector.

1. Enter the address of projector in the address field of browser and click Go.

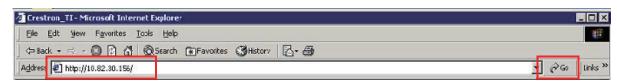

2. Open the operation page of remote control network. This page (Crestron eControl) allows you to operate the projector like using the remote control or the control panel of projector.

| Power      | Vol - | Mute | Vol * |       |    |         |
|------------|-------|------|-------|-------|----|---------|
| Input      |       |      |       |       |    | Hurden  |
| Computer 1 |       |      |       |       |    |         |
| Computer2  |       |      |       | Menu  |    | Auto PC |
| HDMI 1     |       |      |       | •     | OK |         |
| HDMI 2     |       |      |       | Blank | V  | Input   |
| Video      |       | _    |       |       |    |         |

| 1 | <b>Source lists</b>                                                                                                    | it source, please click the signal you need.<br>may differ, depending on the connectors available on the projector.<br>icates the video signal. |
|---|----------------------------------------------------------------------------------------------------|----------------------------------------------------------------------------------------------------|
| 2 | Menu<br>Auto PC<br>Blank<br>Input<br>$\blacktriangle(\Psi)$<br>$\forall(\spadesuit)$<br>$\P(\P)$<br>$\blacktriangleright(\P)$ ) | See "Remote controller" on page 15 for details.                                                                                                 |
|   | ОК                                                                                                    | Activates the selected On-Screen Display (OSD) menu item.                                                                                       |

The tools page allows you to manage the projector, configure the LAN control settings and secure access of remote network operation on this projector.

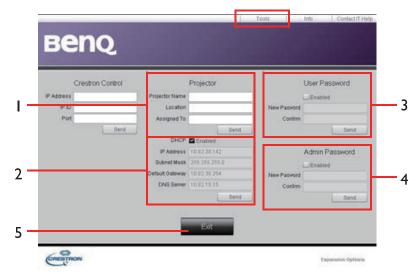

- 1. You can name the projector, keep track of its location and the person in charge of it.
- 2. You can adjust the Wired LAN Control settings.
- 3. Once set, access to the remote network operation on this projector has been password-protected.
- 4. Once set, access to the tools page has been password-protected.
- 5. Press Exit to return to the operation page of remote control network.
- After making the adjustments, press the Send button and the data will be saved in the projector.

Please note that there is a length limit for the items in the following list (including the space and other punctuation keys):

| Category Item    | Input length      | Maximum number of characters |
|------------------|-------------------|------------------------------|
| Crestron Control | <b>IP Address</b> | 15                           |
|                  | IP ID             | 4                            |
|                  | Port              | 5                            |
| Projector        | Projector Name    | 22                           |
|                  | Position          | 22                           |
|                  | Assigned To       | (Not applicable)             |
| Network          | DHCP (Enabled)    | 15                           |
| configuration    | IP Address        | 15                           |
|                  | Subnet Mask       | 15                           |
|                  | Default Gateway   | 15                           |
|                  | DNS Server        | (Not applicable)             |
| User Password    | Enabled           | (Not applicable)             |
|                  | New Password      | 15                           |
|                  | Confirm           | 15                           |

| Category Item  | Input length | Maximum number of characters |
|----------------|--------------|------------------------------|
| Admin Password | Enabled      | (Not applicable)             |
|                | New Password | 15                           |
|                | Confirm      | 15                           |

The Information page displays the information and status of this projector.

| Ber             | 1Q                    |                    |                  |    |  |
|-----------------|-----------------------|--------------------|------------------|----|--|
|                 | Projector Information |                    | Projector Status |    |  |
| Projector Name  |                       | Power Status       | Of .             |    |  |
| Location        |                       | Bource             | No Source        |    |  |
|                 | -                     | Preset Mode        | No Data          | 3  |  |
| innware Version | 016                   | Projector Position | No Data          |    |  |
| Mac address     | 0.0.12.21.34.43       |                    |                  |    |  |
| Resolution      | No Data               |                    |                  | 42 |  |
| Lamp Hours      | 0                     | Lamp Mode          | No Data          |    |  |
| Assigned To     |                       | Error Status       |                  |    |  |
|                 |                       |                    |                  |    |  |

Visit http://www.crestron.com and www.crestron.com/getroomview for details.

## Shutting down the projector

- 1. Press () **POWER** or () **OFF**. A confirmation message displays prompting you. If you don't respond in a few seconds, the message will disappear.
- 2. Press () **POWER** or () **OFF** a second time. **POWER indicator light** flashes orange and the projector lamp shuts down.
- After cool down, you will hear the "power-off ring tone".
   POWER indicator light shows stable orange and the fan stops. Pull off the power cable from the socket.
- To turn off the power-off ring tone, refer to "Power On/Off Ring Tone" on page 43 for details.

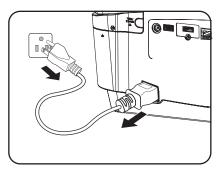

# English

# Menu operations

## Menu system

Please note that the on-screen display (OSD) menus vary according to the signal type selected.

| Main menu     | Sub-menu     |                   | Option                                                             |
|---------------|--------------|-------------------|--------------------------------------------------------------------|
|               | Wall Color   |                   | Off/Light Yellow/Pink/Light Green/Blue/<br>Blackboard              |
|               | Aspect Ratio |                   | Auto/Real/4:3/16:9/16:10                                           |
|               | 2D Keystone  |                   |                                                                    |
|               | Corner Fit   |                   | Top-Left/Top-Right/Bottom-Left/<br>Bottom-Right                    |
|               | Position     |                   |                                                                    |
|               | Phase        |                   |                                                                    |
| 1.<br>DISPLAY | H. Size      |                   |                                                                    |
| DISPLAT       | Digital Zoom |                   | PC: 1.0x~2.0x<br>Video: 1.0x~1.8x                                  |
|               |              | 3D Mode           | Auto/Off/Frame Sequential/Frame<br>Packing/Top Bottom/Side by Side |
|               |              | 3D Sync Invert    | Disable/Invert                                                     |
|               | 3D           | Save 3D Settings  | 3D Settings 1/3D Settings 2/3D Settings<br>3                       |
|               |              | Apply 3D Settings | 3D Settings 1/3D Settings 2/3D Settings 3/Off                      |

| Main menu | Sub-menu                         |               | Option                                                     |
|-----------|----------------------------------|---------------|------------------------------------------------------------|
|           | Picture Mode                     |               | Dynamic/Presentation/sRGB/Infographic<br>(3D)/Vivid/User 1 |
|           | Reference Mode                   |               | Dynamic/Presentation/sRGB/Infographic (3D)/Vivid           |
|           | Brightness                       |               |                                                            |
|           | Contrast                         |               |                                                            |
|           | Color                            |               |                                                            |
|           | Tint                             |               |                                                            |
| 2.        | Sharpness                        |               |                                                            |
| PICTURE   | Brilliant Color                  |               | On/Off                                                     |
|           | Color Temperature                |               | Cool/Normal/Warm                                           |
|           | Color Temperature<br>Fine Tuning |               | R Gain/G Gain/B Gain/R Offset/G<br>Offset/B Offset         |
|           |                                  | Primary Color | R/G/B/C/M/Y                                                |
|           | 3D Color                         | Tint          |                                                            |
|           | Management                       | Saturation    |                                                            |
|           |                                  | Gain          |                                                            |
|           | Reset Picture Setting            |               | Current/All/Cancel                                         |
|           | Quick Auto Search                |               | On/Off                                                     |
| 3.        | HDMI Range                       |               | Auto/Full/Limited                                          |
| SOURCE    | Color Space<br>Conversion        |               | Auto/RGB/YUV                                               |

| Main menu    | Sub-menu               |                             | Option                                                                                                    |
|--------------|------------------------|-----------------------------|----------------------------------------------------------------------------------------------------|
|              | Language               |                             | English/Français/Deutsch/<br>Italiano/Español/Русский/<br>繁體中文/简体中文/日本語/한국어/<br>Svenska/Nederlands/Türkçe/<br>Čeština/Português/ ᡅ/ Polski/<br>Magyar/Hrvatski/Română/<br>Norsk/Dansk |
|              | Projector Installation |                             | Front Table/Rear Table/Rear Ceiling/<br>Front Ceiling                                                                                                    |
|              |                        | Menu Display Time           | 5 secs/10 secs/20 secs/30 secs/Always                                                                                                    |
|              | Menu Settings          |                             | Center/Top-Left/Top-Right/Bottom-<br>Right/Bottom-Left                                                                                                    |
|              |                        | Reminder Message            | On/Off                                                                                                    |
|              | Operation Settings     | Direct Power On             | On/Off                                                                                                    |
| 4.<br>SYSTEM |                        | Signal Power On             | Computer On/Off HDMI On/Off                                                                                                    |
| SETUP: Basic |                        | Auto Power Off              | Disable/3 min/10 min/15 min/20 min/25 min/30 min                                                                                                    |
|              |                        | Auto Hide Screen<br>Picture | On/Off                                                                                                    |
|              |                        | Blank Timer                 | Disable/5 min/10 min/15 min/20 min/25<br>min/30 min                                                                                                    |
|              |                        | Sleep Timer                 | Disable/30 min/1 hr/2 hrs/3 hrs/4 hrs/8<br>hrs/12 hrs                                                                                                    |
|              |                        | Reset Filter Timer          | Reset/Cancel                                                                                                    |
|              | Remote Receiver        |                             | Front+Rear/Front/Rear                                                                                                    |
|              | Panel Key Lock         | On/Off                      | Yes/No                                                                                                    |
|              | Background Color       |                             | BenQ/Black/Blue/Purple                                                                                                    |
|              | Splash Screen          |                             | BenQ/Black/Blue                                                                                                    |

| Main menu          | Sub-menu              |                             | Option                                                                  |
|--------------------|-----------------------|-----------------------------|-------------------------------------------------------------------------|
|                    | High Altitude Mode    |                             | On/Off                                                                  |
|                    |                       | Mute                        | On/Off                                                                  |
|                    | Audio Settings        | Volume                      |                                                                         |
|                    |                       | Microphone Volume           |                                                                         |
|                    |                       | Light Source Mode           | Normal/Economic/Dimming                                                 |
|                    |                       | Dynamic Black               | On/Off                                                                  |
|                    | Light Source Settings | Reset Light Source<br>Timer | Reset/Cancel                                                            |
|                    |                       | Light Source<br>Information | Normal/Economic/Dimming Light Hour<br>Equivalent Light Hour             |
|                    |                       | Change Password             |                                                                         |
| 5.<br>SYSTEM       | Security Settings     | Change Security             |                                                                         |
|                    |                       | Power On Lock               | On/Off                                                                  |
|                    | Baud Rate             |                             | 2400/4800/9600/14400/19200/38400/57<br>600/1152000                      |
| SETUP:<br>Advanced | Test screen           |                             | On/Off                                                                  |
|                    |                       | Closed Caption Enable       | On/Off                                                                  |
|                    | Closed Caption        | Caption Version             | CCI/CC2/CC3/CC4                                                         |
|                    | 12V Trigger           |                             | On/Off                                                                  |
|                    |                       | Network                     | Enable network standby mode/Switch to normal standby mode               |
|                    | Standby Settings      | Microphone                  | On/Off                                                                  |
|                    |                       | Monitor Out                 | On/Off                                                                  |
|                    |                       | Audio Pass Through          | Off/Audio In/Audio L/R/HDMI                                             |
|                    |                       | Wired LAN                   | Status/DHCP/IP Address/Subnet Mask/<br>Default Gateway/DNS Server/Apply |
|                    | Network Settings      | AMX Device Discovery        | On/Off                                                                  |
|                    |                       | MAC Address                 |                                                                         |
|                    | Reset All Settings    |                             | Reset/Cancel                                                            |

| Main menu   | Sub-menu       | Option                  |      |
|-------------|----------------|-------------------------|------|
|             |                | Source                  | Engl |
|             |                | Picture Mode            |      |
|             |                | Light Source Mode       | lish |
| 6.          | Current System | Resolution              |      |
| INFORMATION | Status         | • 3D Format             |      |
|             |                | Color System            |      |
|             |                | Light Source Usage Time |      |
|             |                | Firmware Version        |      |

Note that the menu items are available when the projector detects at least one valid signal. If there is no equipment connected to the projector or no signal detected, limited menu items are accessible.

# Description of each menu

|                | FUNCTION     | DESCRIPTION                                                                                                    |  |  |
|----------------|--------------|----------------------------------------------------------------------------------------------------|--|--|
|                | Wall Color   | Corrects the projected picture's color when the projection surface is not white. See "Using Wall Color" on page 37 for details.                                                                                                    |  |  |
|                | Aspect Ratio | There are several options to set the image's aspect ratio depending on your input signal source. See "Selecting the aspect ratio" on page 35 for details.                                                                                                    |  |  |
|                | 2D Keystone  | Adjust the shape of projected image to ensure that all the lines forming the four angles are straight ones. See "Correcting 2D keystone" on page 29 for details.                                                                                                    |  |  |
| 1.             | Corner Fit   | Adjust the shape of projected image to ensure that one angle stays perpendicular. See "Adjusting corner fit" on page 30 for details.                                                                                                    |  |  |
| 1.DISPLAY menu | Position     | Displays the position adjustment page. Press arrow key to move project<br>image. Press this key to scroll through values shown in bottom of page<br>from the least to the maximum or vice versa.<br>This function is only available when a PC signal (analog RGB) is selected. |  |  |
| nu             | Phase        | Adjusts the clock phase to reduce image distortion.<br>This function is only available when a PC signal (analog RGB) is selected.                                                                                                    |  |  |
|                | H. Size      | Adjusts the horizontal width of the image. This function is only available when a PC signal (analog RGB) is selected.                                                                                                    |  |  |
|                | Digital Zoom | <ul> <li>Shows the digital zoom function with Zoom bar.</li> <li>PC: 1.0x~2.0x,</li> <li>Video: 1.0x~1.8x</li> </ul>                                                                                                    |  |  |

| FUNCTION | DESCRIPTION                                                                                                    |
|----------|----------------------------------------------------------------------------------------------------|
|          | This projector features a 3D function which enables you to enjoy the 3D movies, videos, and sporting events in a more realistic way by presenting the depth of the images. You need to wear a pair of 3D glasses to view the 3D images.                                    |
|          | <b>3D Mode</b><br>The default setting is <b>Auto</b> and the projector automatically chooses an appropriate 3D format when detecting 3D contents. If the projector cannor recognize the 3D format, press ◄/► to choose a 3D mode.                                          |
|          | When the 3D function is turned on:                                                                                                    |
|          | The brightness level of the projected image will decrease                                                                                                    |
| <u>.</u> | <ul> <li>The settings below cannot be adjusted: Picture mode an<br/>Reference Mode.</li> </ul>                                                                                                    |
| 3D       | <ul> <li>The correcting keystone function can only be adjusted<br/>within a limited angle range.</li> </ul>                                                                                                    |
|          | <b>3D Sync Invert</b><br>When you discover the inversion of the image depth, enable this function to correct the problem.                                                                                                    |
|          | <b>Save 3D Settings</b><br>After carrying out proper adjustments to display the 3D content, you can<br>enable this function and select a 3D setting to memorize the current 3D<br>setting.                                                                                 |
|          | Apply 3D Settings<br>After saving the 3D setting, you can decide whether to apply this 3D<br>setting by selecting a saved 3D setting. Once the 3D setting is applied, the<br>projector automatically plays the 3D content being input if matching the<br>saved 3D setting. |
|          | Only the 3D setting with memory data is available.                                                                                                    |

| FUNCTION                            | DESCRIPTION                                                                                                    |
|-------------------------------------|----------------------------------------------------------------------------------------------------|
| Picture Mode                        | Pre-defined picture modes are provided so you can optimize your projector image set-up to suit your program type. See "Selecting a picture mode" on page 37 for details.                                                     |
| Reference<br>Mode                   | Selects a picture mode that best suits your need for the image quality and further fine-tune the image based on the selections listed on the same page below. See "Setting the User 1 mode" on page 38 for details.          |
| Brightness                          | Adjusts the brightness of the image. See "Adjusting Brightness" on page 38 for details.                                                                                                    |
| Contrast                            | Adjusts the degree of difference between dark and light in the image. See "Adjusting Contrast" on page 38 for details.                                                                                                    |
| Color                               | Adjusts the color saturation level the amount of each color in a video<br>image. See "Adjusting Color" on page 38 for details.<br>This function is only available when selecting the video or<br>S-video of the NTSC system. |
| Tint                                | Adjust red and green tint of image. See "Adjusting Tint" on page 38 for<br>details.<br>This function is only available when selecting the video or<br>S-video of the NTSC system.                                            |
| Sharpness                           | Adjusts the image to make it look sharper or softer. See "Adjusting<br>Sharpness" on page 38 for details.<br>This function is only available when selecting the video or<br>S-video of the NTSC system.                      |
| Brilliant Color                     | Adjust the white peak value while ensuring that the color is displayed correctly. See "Adjusting Brilliant Color" on page 38 for details.                                                                                    |
| Color<br>Temperature                | See "Selecting a Color Temperature" on page 39 for details.                                                                                                    |
| Color<br>Temperature<br>Fine Tuning | See "Setting a preferred color temperature" on page 39 for details.                                                                                                    |
| 3D Color<br>Management              | See "3D Color Management" on page 39 for details.                                                                                                    |
| Reset Picture<br>Setting            | See "Resetting current or all picture modes" on page 40 for details.                                                                                                    |

|                            | FUNCTION                  | DESCRIPTION                                                                                                    |  |
|----------------------------|---------------------------|----------------------------------------------------------------------------------------------------|--|
| دى                         | Quick Auto<br>Search      | See "Switching input signal" on page 34 for details.                                                                                                    |  |
| 3.SOURCE menu              | HDMI Range                | Select the type of input source for the HDMI signal. "Auto" means to<br>confirm and recommend the setting. You can also select the source type.<br>Different brightness standards are carried out for different source types.<br>This function is only available when a HDMI signal is<br>selected. |  |
| Ē                          | Color Space<br>Conversion | See "Changing Color Space" on page 34 for details.                                                                                                    |  |
| 4.SYSTEM SETUP: Basic menu | Language                  | Sets the language for the On-Screen Display (OSD) menus. See "Using the menus" on page 31 for details.                                                                                                    |  |
|                            | Projector<br>Installation | The projector can be installed on a ceiling or behind a screen, or with one or more mirrors. See "Installation" on page 18 for details.                                                                                                    |  |
|                            |                           | Menu Display Time<br>Sets the length of time the OSD will remain active after your last key press.<br>The range is from 5 to 30 seconds in 5-second increments.<br>Menu Position                                                                                                    |  |
|                            | Menu Settings             | Sets the On-Screen Display (OSD) menu position.                                                                                                    |  |
| nenu                       |                           | <b>Reminder Message</b><br>If you select <b>On</b> , the projector will remind you to clean the filter when<br>necessary.                                                                                                    |  |

|                            | FUNCTION DESCRIPTION  |                                                                                                    |  |
|----------------------------|-----------------------|----------------------------------------------------------------------------------------------------|--|
| 4.SYSTEM SETUP: Basic menu |                       | <b>Direct Power On</b><br>When connecting the power cable, the projector is turned on automatically.                                                                                                    |  |
|                            | Operation<br>Settings | <b>Signal Power On</b><br>The default setting is that the projector is turned <b>On</b> automatically without<br>pressing <b>POWER</b> or when it is in standby mode and a signal exists in the<br>VGA or HDMI 1 cable. |  |
|                            |                       | <b>Auto Power Off</b><br>Allows the projector to turn off automatically if no input signal is detected<br>after a set period of time.                                                                                   |  |
|                            |                       | Auto Hide Screen Picture<br>If you select <b>On</b> , the image is turned off automatically 3 minutes after the<br>projector has not received any signal. Press any key to cancel this function.                        |  |
|                            |                       | <b>Blank Timer</b><br>Sets the image blank time when the Blank feature is activated, once elapsed<br>the image will return to the screen. See "Hiding the image" on page 41 for<br>details.                             |  |
|                            |                       | <b>Sleep Timer</b><br>Sets the auto-shutdown timer. The timer can be set to a value between 30<br>minutes and 12 hours.                                                                                                 |  |
| enu                        | Remote<br>Receiver    | Sets which IR remote sensor (front sensor or rear sensor) of the projector will receive the signal from the remote control.                                                                                             |  |
|                            | Panel Key Lock        | Disables or enables all panel key functions except () <b>Power</b> on the projector and keys on the remote control. See "Locking control keys" on page 42 for details.                                                  |  |
|                            | Background<br>Color   | Select the background effect when no signal is available.                                                                                                    |  |
|                            | Splash Screen         | Allows you to select which logo screen will display during projector start-<br>up.                                                                                                    |  |

|                               | FUNCTION                 | DESCRIPTION                                                                                                    |  |  |
|-------------------------------|--------------------------|----------------------------------------------------------------------------------------------------|--|--|
|                               | High Altitude<br>Mode    | It is the operation mode suitable for high altitude areas. See "Operating in a high altitude environment" on page 42 for details.                                                                                                    |  |  |
| 5.SYSTEM SETUP: Advanced menu | Audio Settings           | See "Adjusting the sound" on page 42 for details.<br><b>Mute</b><br>Sets the mute function.<br><b>Volume</b>                                                                                                    |  |  |
|                               |                          | Adjusts the audio volume level.<br><b>Microphone Volume</b><br>Adjusts the microphone's audio volume level.<br><b>Power On/Off Ring Tone</b>                                                                                                    |  |  |
|                               | Light Source<br>Settings | Sets the power on/off ring tone.  Light Source Mode You can adjust the light source mode to Normal/Economic/Dimming/ Customize.  Dynamic Black If the output image is black, the image brightness is turned off automatically.  Reset Light Source Timer Reset the light hour in the light source information.  Light Source Information Display the light hour in the light source mode.                                                                                                    |  |  |
| dranced menu                  | Security<br>Settings     | <ul> <li>Change Password</li> <li>You will be asked to enter the current password before changing to a new one. See "Utilizing the password function" on page 32 for details.</li> <li>Change Security Settings</li> <li>Power On Lock</li> <li>When Power On Lock is activated, you must enter the current password to turn on the projector.</li> <li>If you enter the wrong password for 5 times, the projector immediately turns off automatically.</li> <li>Web Control Lock</li> <li>If Web Control Lock is opened, you must enter the password to turn on the projector.</li> </ul> |  |  |
|                               | Baud Rate                | Select the Baud Rate the same as the one for your computer to use the appropriate RS-232 cable to connect the projector or update or download the projector firmware. This function is intended for qualified service personnel.                                                                                                    |  |  |
|                               | Test Pattern             | Selecting <b>On</b> enables the function and the projector displays the grid test pattern.<br>It helps you adjust the image size and focus and check that the projected image is free from distortion.                                                                                                    |  |  |

|                               | FUNCTION            | DESCRIPTION                                                                                                    |
|-------------------------------|---------------------|----------------------------------------------------------------------------------------------------|
|                               |                     | <b>Closed Caption Enable</b><br>Activates the function by selecting "On" when the selected input signal carries closed captions.                                                                                                    |
|                               | Closed Caption      | • Captions: An on-screen display of the dialogue, narration, and sound effects of TV programs and videos that are closed captioned (usually marked as "CC" in TV listings).                                                                                                    |
|                               |                     | <b>Caption Version</b><br>Selects a preferred closed captioning mode. To view captions, select CC1, CC2, CC3, or CC4 (CC1 displays captions in the primary language in your area).                                                                                                    |
|                               | 12V Trigger         | Turn on or off the output of 12V Trigger. Used to trigger external devices such as anelectric screen or light control, etc. Consult your dealer for how to connect these devices.                                                                                                    |
| 5.SYSTEM SETUP: Advanced menu |                     | <ul> <li>Network</li> <li>Enable network standby mode<br/>Selecting On enables the function. This projector provides the network<br/>function in the standby mode. Selecting Off disables the function. This<br/>projector doe not provide the network function in the standby mode.</li> <li>Switch to normal standby mode<br/>This allows the projector to disable the network function after entering<br/>the standby mode for a while. For instance, the projector enables the<br/>network function for 20 minutes after entering the standby mode if you<br/>select the 20-minute option. The projector enters the normal standby<br/>mode after 20 minutes.</li> <li>This function is only available when "Enable network<br/>standby mode" is "On".</li> </ul> |
|                               | Standby<br>Settings | <ul> <li>Microphone</li> <li>Selecting On enables the function, and the microphone can be used even in standby mode.</li> <li>Monitor Out</li> <li>Selecting "On" enables the function. The projector can output a VGA signal when it is in standby mode and the PC jack is correctly connected to devices. See "Connection" on page 23 for how to make the connection.</li> </ul>                                                                                                    |
|                               |                     | <ul> <li>Audio Pass Through</li> <li>Press ◄/▶ to choose the source that you wish to use. See "Connection" on page 23 for how to make the connection.</li> <li>If the projector is in the standby mode and corresponding ports are all connected to the device correctly, the projector can output the audio signal to the external speaker. The built-in speaker will be muted in the standby mode.</li> <li>Imabling this function slightly increases the standby power consumption.</li> </ul>                                                                                                    |

|                               | FUNCTION                 | DESCRIPTION                                                                                                    |
|-------------------------------|--------------------------|----------------------------------------------------------------------------------------------------|
| 5.SYSTEM SETUP: Advanced menu | Network<br>Settings      | <ul> <li>Wired LAN</li> <li>See "Control the projector via the wired LAN environment" on page 44 for details.</li> <li>AMX Device Discovery</li> <li>When AMX Device Discovery is On, the projector can be detected by AMX controller.</li> <li>MAC Address</li> </ul>                                                                                                    |
| Adv                           |                          | Displays the mac address for this projector.                                                                                                    |
| vanced menu                   | Reset All<br>Settings    | Returns all settings to the factory preset values.<br>The following settings will still remain: Position, Phase, H.<br>Size, Projector Installation, Language, High Altitude Mode,<br>Security Settings and Baud Rate.                                                                                                    |
| 6.INFORMATION menu            | Current<br>System Status | <ul> <li>Source</li> <li>Shows the current signal source.</li> <li>Picture Mode</li> <li>Shows the selected mode in the PICTURE menu.</li> <li>Light Source Mode</li> <li>Display current light source mode.</li> <li>Resolution</li> <li>Shows the supported resolution of the input signal.</li> <li>3D Format</li> <li>Shows the current 3D mode.</li> <li>Color System</li> <li>Display the format for entering data into the system: NTSC, PAL, SECAM or RGB.</li> <li>Light Source Usage Time</li> </ul> |
|                               |                          | Display time of the light source used.                                                                                                    |
|                               |                          | <b>Firmware Version</b><br>Display the separation version of projector.                                                                                                    |

**INFORMATION** menu shows the current operation of projector.

## Maintenance

## Prior to projector maintenance

- Be sure to turn off the projector before maintenance.
- Be sure to follow the steps in "Shutting down the projector" on page 48 when shutting down the projector.

### Care of the projector

Your projector needs little maintenance. The only thing you need to do on a regular basis is to keep the lens clean.

Never remove any parts of the projector. Contact your dealer if other parts need replacing.

## **Clean the lens**

Clean the lens whenever you notice dirt or dust on the surface.

- Use a canister of compressed air to remove dust.
- If there is dirt or smears, use lens-cleaning paper or moisten a soft cloth with lens cleaner and gently wipe the lens surface.

## Caution:

Never use any type of abrasive pad, alkaline/acid cleaner, scouring powder, or volatile solvent, such as alcohol, benzene, thinner or insecticide. Using such materials or maintaining prolonged contact with rubber or vinyl materials may result in damage to the projector surface and cabinet material.

## Cleaning the projector case

Before you clean the case, turn the projector off using the proper shutdown procedure as described in "Shutting down the projector" on page 48 and unplug the power cord.

- To remove dirt or dust, wipe the case with a soft, lint-free cloth.
- To remove stubborn dirt or stains, moisten a soft cloth with water and a neutral pH detergent. Then wipe the case.

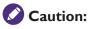

Never use wax, alcohol, benzene, thinner or other chemical detergents. These can damage the case.

## **Dust filter maintenance**

#### Dust filter replacement

The dust filter can be used to prevent the dust from piling up on the surface of the optical element in the projector. If the dust filter is dirty or blocked, the projector would heat excessively or the quality of projected image would be reduced.

- 1. A replacement notice pops up after the dust filter is used for 500 hours. Select Reset to reset the timer and replace the dust filter.
- 2. A reminder pops up when you reboot the projector next time if you select Cancel until you select Reset.

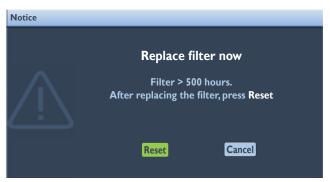

# Caution:

It is suggested that you should avoid using the projector in a dusty or smoky environment, otherwise the picture quality might be reduced. If the dust filter is seriously blocked and cannot be cleaned, replace it with a new one.

## 🖉 Note:

It is suggested that you should use a ladder when replacing the dust filter. Do not remove the projector from the wall mount bracket.

#### Side dust filter replacement

 Shut down the projector and pull off the power plug from the socket. Clean the dust on the projector and near the ventilation hole. Loosen the 5 fasten screws used for fastening the cap of dust filter.

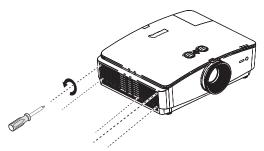

2. Pull the cap of dust filter.

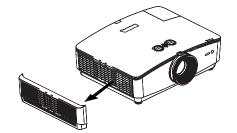

3. Remove the module of dust filter from the projector.

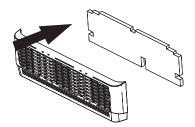

4. Align the hole on the module of the new dust filter to the fasten screw on the cap of dust filter.

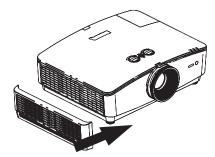

5. Push in the cap gently and fasten screws according to the indicated direction to install the cap of dust filter back to the projector.

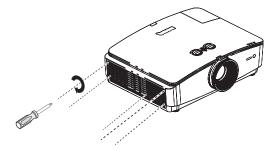

# **LED** Indicator

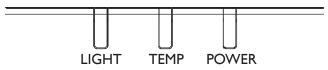

## System message

| Power              | Temp            | Light           | Status & Description      |  |
|--------------------|-----------------|-----------------|---------------------------|--|
| Orange             | -               | -               | Stand-by mode             |  |
| Green<br>Flashing  | -               | -               | Powering up               |  |
| Green              | -               | -               | Normal operation          |  |
| Orange<br>Flashing | -               | -               | Normal power-down cooling |  |
| Red<br>Flashing    | Red<br>Flashing | Red<br>Flashing | Download                  |  |
| Green              | -               | Red             | CW start fail             |  |
| Green              | -               | Orange          | The lamp dies out.        |  |

## Light source error messages

| Power | Тетр | Light           | Status & Description                   |
|-------|------|-----------------|----------------------------------------|
| -     | -    | RED             | Light source error in normal operation |
| -     | -    | Orange Flashing | Light source is not lit up             |

## Thermal error messages

| Power        | Тетр           | Light | Status & Description |
|--------------|----------------|-------|----------------------|
| Red          | Red            | -     | Fan 1 error          |
| Red          | Red Flashing   | -     | Fan 2 error          |
| Red          | Green          | -     | Fan 3 error          |
| Red          | Green Flashing | -     | Fan 4 error          |
| Red Flashing | Red            | -     | Fan 5 error          |
| Red Flashing | Red Flashing   | -     | Fan 6 error          |
| Red Flashing | Green          | -     | Fan 7 error          |
| Green        | Red            | -     | Temperature 1 error  |

# Troubleshooting

## Troubleshooting

## The projector does not turn on.

| Cause                      | Remedy                                                                                                    |
|----------------------------|----------------------------------------------------------------------------------------------------|
| There is no power from the | Plug the power cord into the AC inlet on the projector, and plug the power cord into the power outlet. If the power outlet has a switch, make sure that it is switched on. |

## No picture

| Cause                                                                | Remedy                                                                                  |
|----------------------------------------------------------------------|-----------------------------------------------------------------------------------------|
| The video source is not turned on or connected correctly.            | Turn the video source on and check that the signal cable is connected correctly.        |
| The projector is not correctly connected to the input signal device. | Check the connection.                                                                   |
| The input signal has not been correctly selected.                    | Select the correct input signal with the SOURCE key on the projector or remote control. |

## Blurred image

| Cause                                                  | Remedy                                                                                    |
|--------------------------------------------------------|-------------------------------------------------------------------------------------------|
| The projection lens is not correctly focused.          | Adjust the focus of the lens using the focus ring.                                        |
| The projector and the screen are not aligned properly. | Adjust the projection angle and direction as well as the height of the unit if necessary. |

## Remote control does not work

| Cause                                                              | Remedy                                            |
|--------------------------------------------------------------------|---------------------------------------------------|
| The battery is out of power.                                       | Replace the battery with new one.                 |
| There is an obstacle between the remote control and the projector. | Remove the obstacle.                              |
| You are too far away from the projector.                           | Stand within 7 meters (23 feet) of the projector. |

## The password is incorrect

| Cause                                | Remedy                                                                                                    |
|--------------------------------------|----------------------------------------------------------------------------------------------------|
| You do not remember<br>the password. | <ol> <li>Press and hold AUTO on the projector or remote control for 3 seconds.<br/>The projector will display a coded number on the screen.</li> <li>Write down the number and turn off your projector.</li> <li>Seek help from the local BenQ service center to decode the number. You<br/>may be required to provide proof of purchase documentation to verify that<br/>you are an authorized user of the projector.</li> </ol> |

# **S**pecifications

## **S**pecifications

## Optical

Resolution LX770 1024 x 768 LH770 1920 x 1080 Display system Single-chip DLP™ system

Light source Laser Diode

## Electrical

Power supply AC 100-240 V 50-60 Hz (Automatic) 6.00 A Power consumption 540 W (Max); < 0.5 W (Standby)

Mechanical Weight 30.4 lbs (13.8 Kg)

## **Output terminals**

Speaker 10w x 1 (peak-to-peak value) Audio signal output PC audio jack x 1 Monitor Out D-Sub 15-pin (female) x1 USB Type-A (5 V/1.5 A)

## Control

USB MINI-B x1 RS-232 serial control 9 pin x 1 IR receiver x 2 12 V Trigger 12 VDC (Max 0.2 A) x 1 LAN control RJ45 x 1

## Input terminals

Computer input RGB input D-Sub 15-pin (female) x 2

Video signal input COMPONENT D-Sub 15-pin (female) x 2 S-VIDEO Mini DIN 4-pin port x 1 VIDEO RCA jack x 1 SD/HDTV signal input Digital-HDMI x 1 HDMI 2/MHL x 1

Audio signal input Audio in PC audio jack x 1 RCA audio jack (L/R) x 1

## **Environmental Requirements**

Operating temperature 0°C-40°C at sea level Operating relative humidity 10%-90% (without condensation) Operating altitude 0-1499 m at 0°C-35°C 1500-5000 m at 0°C-30°C (with High Altitude Mode on) Storage temperature -20°C-60°C Storage humidity 10%-90% RH (without condensation)

🖉 Note:

Notes: All specifications are subject to change without notice.

## Dimensions

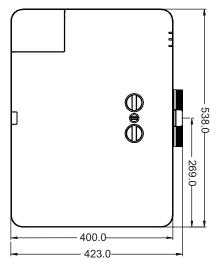

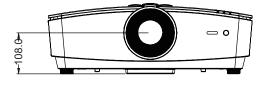

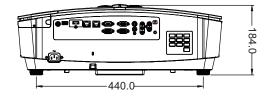

Ceiling mount installation

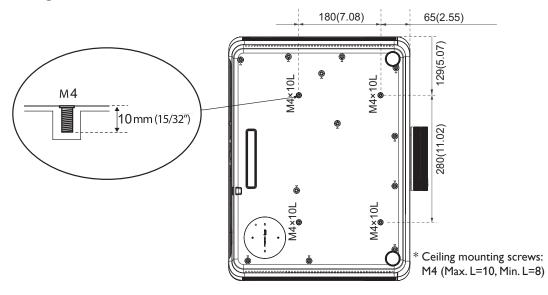

# Appendix

# Timing chart

## Supported timing for PC/PC2 input

| Resolution  | Mode                          | Refresh<br>Rate<br>(Hz) | Horizontal<br>Frequency<br>(kHz) | Clock<br>(MHz) | 3D Field<br>Sequential | 3D Top-<br>Bottom | 3D Side<br>by Side |
|-------------|-------------------------------|-------------------------|----------------------------------|----------------|------------------------|-------------------|--------------------|
| 720 x 400   | 720 × 400_70                  | 70.087                  | 31.469                           | 28.3221        |                        |                   |                    |
|             | VGA_60                        | 59.940                  | 31.469                           | 25.175         | 0                      | $\odot$           | O                  |
| 640 × 480   | VGA_72                        | 72.809                  | 37.861                           | 31.500         |                        |                   |                    |
| 040 X 400   | VGA_75                        | 75.000                  | 37.500                           | 31.500         |                        |                   |                    |
|             | VGA_85                        | 85.008                  | 43.269                           | 36.000         |                        |                   |                    |
|             | SVGA_60                       | 60.317                  | 37.879                           | 40.000         | O                      | $\bigcirc$        | O                  |
|             | SVGA_72                       | 72.188                  | 48.077                           | 50.000         |                        |                   |                    |
| 800 × 600   | SVGA_75                       | 75.000                  | 46.875                           | 49.500         |                        |                   |                    |
|             | SVGA_85                       | 85.061                  | 53.674                           | 56.250         |                        |                   |                    |
|             | SVGA_120<br>(Reduce Blanking) | 119.854                 | 77.425                           | 83.000         | O                      |                   |                    |
|             | XGA_60                        | 60.004                  | 48.363                           | 65.000         | O                      | $\bigcirc$        | O                  |
|             | XGA_70                        | 70.069                  | 56.476                           | 75.000         |                        |                   |                    |
| 1024 x 768  | XGA_75                        | 75.029                  | 60.023                           | 78.750         |                        |                   |                    |
|             | XGA_85                        | 84.997                  | 68.667                           | 94.500         |                        |                   |                    |
|             | XGA_120<br>(Reduce Blanking)  | 119.989                 | 97.551                           | 115.500        | O                      |                   |                    |
| 1152 x 864  | 1152 x 864_75                 | 75.000                  | 67.500                           | 108.000        |                        |                   |                    |
| 1024 x 576  | BenQ NB Timing                | 60.000                  | 35.820                           | 46.966         |                        |                   |                    |
| 1024 x 600  | BenQ NB Timing                | 64.995                  | 41.467                           | 51.419         |                        |                   |                    |
| 1280 x 720  | 1280 × 720_60                 | 60.000                  | 45.000                           | 74.250         | O                      | $\bigcirc$        | $\odot$            |
| 1280 x 768  | 1280 × 768_60                 | 59.870                  | 47.776                           | 79.500         | 0                      | $\odot$           | O                  |
|             | WXGA_60                       | 59.810                  | 49.702                           | 83.500         | 0                      | 0                 | 0                  |
|             | WXGA_75                       | 74.934                  | 62.795                           | 106.500        |                        |                   |                    |
| 1280 x 800  | WXGA_85                       | 84.880                  | 71.554                           | 122.500        |                        |                   |                    |
|             | WXGA_120<br>(Reduce Blanking) | 119.909                 | 101.563                          | 146.250        | 0                      |                   |                    |
|             | SXGA_60                       | 60.020                  | 63.981                           | 108.000        |                        | 0                 | 0                  |
| 1280 x 1024 | SXGA_75                       | 75.025                  | 79.976                           | 135.000        |                        |                   |                    |
|             | SXGA_85                       | 85.024                  | 91.146                           | 157.500        |                        |                   |                    |
| 1200 0/0    | 1280 × 960_60                 | 60.000                  | 60.000                           | 108.000        |                        | 0                 | 0                  |
| 1280 x 960  | 1280 × 960_85                 | 85.002                  | 85.938                           | 148.500        |                        |                   |                    |

| Resolution         | Mode           | Refresh<br>Rate<br>(Hz) | Horizontal<br>Frequency<br>(kHz) | Clock<br>(MHz) | 3D Field<br>Sequential | 3D Top-<br>Bottom | 3D Side<br>by Side |
|--------------------|----------------|-------------------------|----------------------------------|----------------|------------------------|-------------------|--------------------|
| 1360 x 768         | 1360 x 768_60  | 60.015                  | 47.712                           | 85.500         |                        | $\odot$           | $\odot$            |
| 1440 x 900         | WXGA+_60       | 59.887                  | 55.935                           | 106.500        |                        | 0                 | 0                  |
| 1400 x 1050        | SXGA+_60       | 59.978                  | 65.317                           | 121.750        |                        | 0                 | 0                  |
| 1600 x 1200        | UXGA           | 60.000                  | 75.000                           | 162.000        |                        | 0                 | 0                  |
| 1680 × 1050        | 1680 x 1050_60 | 59.954                  | 65.290                           | 146.250        |                        | 0                 | 0                  |
| 640 x 480@67Hz     | MAC13          | 66.667                  | 35.000                           | 30.240         |                        |                   |                    |
| 832 x 624@75Hz     | MAC16          | 74.546                  | 49.722                           | 57.280         |                        |                   |                    |
| 1024 x<br>768@75Hz | MAC19          | 74.930                  | 60.241                           | 80.000         |                        |                   |                    |
| 1152 x<br>870@75Hz | MAC21          | 75.060                  | 68.680                           | 100.000        |                        |                   |                    |

## **Note:**

The timings showing above may not be supported due to EDID file and VGA graphic card limitations. It is possible that user cannot choose the above 3D timings on VGA display card.

## Supported timing for Component-YPbPr input

| Timing   | Resolution  | Horizontal<br>Frequency (KHz) | Vertical<br>Frequency (Hz) | Dot Clock<br>Frequency (MHz) | 3D Field<br>Sequential |
|----------|-------------|-------------------------------|----------------------------|------------------------------|------------------------|
| 480i     | 720 x 480   | 15.73                         | 59.94                      | 13.50                        | Ô                      |
| 480p     | 720 x 480   | 31.47                         | 59.94                      | 27.00                        | 0                      |
| 576i     | 720 x 576   | 15.63                         | 50.00                      | 13.50                        |                        |
| 576p     | 720 x 576   | 31.25                         | 50.00                      | 27.00                        |                        |
| 720/50p  | 1280 x 720  | 37.50                         | 50.00                      | 74.25                        |                        |
| 720/60p  | 1280 x 720  | 45.00                         | 60.00                      | 74.25                        | $\bigcirc$             |
| 1080/50i | 1920 x 1080 | 28.13                         | 50.00                      | 74.25                        |                        |
| 1080/60i | 1920 x 1080 | 33.75                         | 60.00                      | 74.25                        |                        |
| 1080/24p | 1920 x 1080 | 27.00                         | 24.00                      | 74.25                        |                        |
| 1080/25p | 1920 x 1080 | 28.13                         | 25.00                      | 74.25                        |                        |
| 1080/30p | 1920 x 1080 | 33.75                         | 30.00                      | 74.25                        |                        |
| 1080/50p | 1920 x 1080 | 56.25                         | 50.00                      | 148.50                       |                        |
| 1080/60p | 1920 x 1080 | 67.50                         | 60.00                      | 148.50                       |                        |

## Supported timing for VIDEO/S-VIDEO input

| Video mode | Horizontal<br>Frequency<br>(KHz) | Vertical Frequency<br>(Hz) | Sub-carrier<br>Frequency<br>(MHz) | 3D Field<br>Sequential |
|------------|----------------------------------|----------------------------|-----------------------------------|------------------------|
| NTSC       | 15.73                            | 60                         | 3.58                              | $\odot$                |
| PAL        | 15.63                            | 50                         | 4.43                              |                        |
| SECAM      | 15.63                            | 50                         | 4.25 or 4.41                      |                        |
| PAL-M      | 15.73                            | 60                         | 3.58                              |                        |
| PAL-N      | 15.63                            | 50                         | 3.58                              |                        |
| PAL-60     | 15.73                            | 60                         | 4.43                              |                        |
| NTSC4.43   | 15.73                            | 60                         | 4.43                              |                        |

## Supported timing for HDMI/DVI-D (HDCP) input

| Resolution | Mode                          | Refresh<br>Rate (Hz) | Horizontal<br>Frequency<br>(KHz) | Clock<br>(MHz) | 3D Field<br>Sequential | 3D Top-<br>Bottom | 3D Side<br>by Side |
|------------|-------------------------------|----------------------|----------------------------------|----------------|------------------------|-------------------|--------------------|
|            | VGA_60                        | 59.940               | 31.469                           | 25.175         | 0                      | 0                 | 0                  |
| 640 x 480  | VGA_72                        | 72.809               | 37.861                           | 31.500         |                        |                   |                    |
| 640 X 480  | VGA_75                        | 75.000               | 37.500                           | 31.500         |                        |                   |                    |
|            | VGA_85                        | 85.008               | 43.269                           | 36.000         |                        |                   |                    |
| 720 × 400  | 720 × 400_70                  | 70.087               | 31.469                           | 28.3221        |                        |                   |                    |
|            | SVGA_60                       | 60.317               | 37.879                           | 40.000         | 0                      | $\odot$           | 0                  |
|            | SVGA_72                       | 72.188               | 48.077                           | 50.000         |                        |                   |                    |
| 800 × 600  | SVGA_75                       | 75.000               | 46.875                           | 49.500         |                        |                   |                    |
|            | SVGA_85                       | 85.061               | 53.674                           | 56.250         |                        |                   |                    |
|            | SVGA_120<br>(Reduce Blanking) | 119.854              | 77.425                           | 83.000         | O                      |                   |                    |
|            | XGA_60                        | 60.004               | 48.363                           | 65.000         | O                      | $\bigcirc$        | 0                  |
|            | XGA_70                        | 70.069               | 56.476                           | 75.000         |                        |                   |                    |
| 1024 x 768 | XGA_75                        | 75.029               | 60.023                           | 78.750         |                        |                   |                    |
|            | XGA_85                        | 84.997               | 68.667                           | 94.500         |                        |                   |                    |
|            | XGA_120<br>(Reduce Blanking)  | 119.989              | 97.551                           | 115.500        | O                      |                   |                    |
| 1152 x 864 | 1152 × 864_75                 | 75.000               | 67.500                           | 108.000        |                        |                   |                    |
| 1024 x 576 | BenQ NB Timing                | 60.000               | 35.820                           | 46.996         |                        |                   |                    |
| 1024 x 600 | BenQ NB Timing                | 64.995               | 41.467                           | 51.419         |                        |                   |                    |
| 1280 x 720 | 1280 x 720_60                 | 60.000               | 45.000                           | 74.250         | 0                      | $\bigcirc$        | 0                  |
| 1280 x 768 | 1280 x 768_60                 | 59.870               | 47.776                           | 79.500         | 0                      | 0                 | 0                  |

| Resolution          | Mode                                | Refresh<br>Rate (Hz) | Horizontal<br>Frequency<br>(KHz) | Clock<br>(MHz) | 3D Field<br>Sequential | 3D Top-<br>Bottom | 3D Side<br>by Side |
|---------------------|-------------------------------------|----------------------|----------------------------------|----------------|------------------------|-------------------|--------------------|
|                     | WXGA_60                             | 59.810               | 49.702                           | 83.500         | 0                      | 0                 | 0                  |
|                     | WXGA_75                             | 74.934               | 62.795                           | 106.500        |                        |                   |                    |
| 1280 x 800          | WXGA_85                             | 84.880               | 71.554                           | 122.500        |                        |                   |                    |
|                     | WXGA_120<br>(Reduce Blanking)       | 119.909              | 101.563                          | 146.250        | O                      |                   |                    |
|                     | SXGA_60                             | 60.020               | 63.981                           | 108.000        |                        | $\bigcirc$        | 0                  |
| 1280 x 1024         | SXGA_75                             | 75.025               | 79.976                           | 135.000        |                        |                   |                    |
|                     | SXGA_85                             | 85.024               | 91.146                           | 157.500        |                        |                   |                    |
| 1280 × 960          | 1280 x 960_60                       | 60.000               | 60.000                           | 108.000        |                        | $\bigcirc$        | 0                  |
| 1200 X 960          | 1280 x 960_85                       | 85.002               | 85.938                           | 148.500        |                        |                   |                    |
| 1360 x 768          | 1360 x 768_60                       | 60.015               | 47.712                           | 85.500         |                        | $\bigcirc$        | 0                  |
| 1440 x 900          | WXGA+_60                            | 59.887               | 55.935                           | 106.500        |                        | $\odot$           | 0                  |
| 1400 x 1050         | SXGA+_60                            | 59.978               | 65.317                           | 121.750        |                        | 0                 | 0                  |
| 1600 x 1200         | UXGA                                | 60.000               | 75.000                           | 162.000        |                        | 0                 |                    |
| 1680 x 1050         | 1680 × 1050_60                      | 59.954               | 65.290                           | 146.250        |                        | 0                 | 0                  |
| 640 x<br>480@67Hz   | MAC13                               | 66.667               | 35.000                           | 30.240         |                        |                   |                    |
| 832 x<br>624@75Hz   | MAC16                               | 74.546               | 49.722                           | 57.280         |                        |                   |                    |
| 1024 x<br>768@75Hz  | MAC19                               | 75.020               | 60.241                           | 80.000         |                        |                   |                    |
| 1152 x<br>870@75Hz  | MAC21                               | 75.060               | 68.680                           | 100.000        |                        |                   |                    |
| 1920 x<br>1080@60Hz | 1920 x 1080_60                      | 60.000               | 67.500                           | 148.500        |                        | O                 | 0                  |
| 1920 x<br>1200@60Hz | 1920 x 1200_60<br>(Reduce Blanking) | 59.950               | 74.038                           | 154.000        |                        | O                 | 0                  |

# Note:

The timings showing above may not be supported due to EDID file and VGA graphic card limitations. It is possible that user cannot choose the above timings on VGA display card.

# Supporting timing for HDMI Video input

| Timing               | Resolution       | Horizontal<br>Frequency<br>(KHz) | Vertical<br>Frequency<br>(Hz) | Dot Clock<br>Frequency<br>(MHz) | 3D Field<br>Sequential | 3D Frame<br>Packing | 3D Top-<br>Bottom | 3D Side<br>by Side |
|----------------------|------------------|----------------------------------|-------------------------------|---------------------------------|------------------------|---------------------|-------------------|--------------------|
| 480i                 | 720 (l440) x 480 | 15.73                            | 59.94                         | 27.00                           | $\odot$                |                     |                   |                    |
| 480p                 | 720 x 480        | 31.47                            | 59.94                         | 27.00                           | 0                      |                     |                   |                    |
| 576i                 | 720 (1440) x 576 | 15.63                            | 50.00                         | 27.00                           |                        |                     |                   |                    |
| 576p                 | 720 x 576        | 31.25                            | 50.00                         | 27.00                           |                        |                     |                   |                    |
| 720/50p              | 1280 x 720       | 37.50                            | 50.00                         | 74.25                           |                        | O                   | 0                 | 0                  |
| 720/60p              | 1280x720         | 45.00                            | 60.00                         | 74.25                           | 0                      | 0                   | 0                 | O                  |
| 1080/24p             | 1920 x 1080      | 27.00                            | 24.00                         | 74.25                           |                        | 0                   | 0                 | 0                  |
| 1080/25p             | 1920 x 1080      | 28.13                            | 25.00                         | 74.25                           |                        |                     |                   |                    |
| 1080/30 <sub>P</sub> | 1920 x 1080      | 33.75                            | 30.00                         | 74.25                           |                        |                     |                   |                    |
| 1080/50i             | 1920 x 1080      | 28.13                            | 50.00                         | 74.25                           |                        |                     |                   | 0                  |
| 1080/60i             | 1920 x 1080      | 33.75                            | 60.00                         | 74.25                           |                        |                     |                   | 0                  |
| 1080/50p             | 1920 x 1080      | 56.25                            | 50.00                         | 148.50                          |                        |                     | 0                 | 0                  |
| 1080/60p             | 1920 x 1080      | 67.50                            | 60.00                         | 148.50                          |                        |                     | 0                 | 0                  |

# English

## **PJLink**

## **PJL**ink protocol

The network function of this projector supports PJLink class 1. The PJLink protocol can be used to carry out projector settings from the computer and lookup and operate the projector status.

### Control command

The following list shows PJLink protocol commands for projector control.

| Command       | Control details               | Parameter/<br>Return string      | Note                                                                                                    |                                                        |                                                                                |
|---------------|-------------------------------|----------------------------------|----------------------------------------------------------------------------------------------------|--------------------------------------------------------|--------------------------------------------------------------------------------|
| POWR          | Power supply control          | 0<br>1                           | Standby<br>Power on                                                                                                   |                                                        |                                                                                |
| POWR?         | Power supply status query     | 0<br>1                           | Standby<br>Power on                                                                                                   |                                                        |                                                                                |
| INPT          | Input selection               | 11                               | PC1/YPbPr                                                                                                    |                                                        |                                                                                |
| INPT?         | Input status<br>query         | 21<br>22<br>31<br>32             | VIDEO<br>S-VIDEO<br>HDMI1<br>HDMI2/MHL                                                                                |                                                        |                                                                                |
| AVMT<br>AVMT? | Mute<br>Mute query            | 11<br>10<br>21<br>20<br>31<br>30 | Video mute On<br>Video mute Off<br>Audio mute On<br>Audio mute Off<br>Video & Audio mute On<br>Video & Audio mute Off |                                                        |                                                                                |
| ERST?         | Error status<br>query         | XXXXXX                           | 1st byte                                                                                                    | Indicates fan<br>errors, and<br>returns 0-2            | <ul> <li>0=No error is detected</li> <li>1=Warning</li> <li>2=Error</li> </ul> |
|               |                               |                                  | 2nd byte                                                                                                    | Indicates light source errors, and returns 0-2         |                                                                                |
|               |                               |                                  | 3rd byte                                                                                                    | Indicates<br>temperature<br>errors, and<br>returns 0-2 |                                                                                |
|               |                               |                                  | 4th byte                                                                                                    | Return 0                                               |                                                                                |
|               |                               |                                  | 5th byte                                                                                                    | Return 0                                               |                                                                                |
|               |                               |                                  | 6th byte                                                                                                    | Indicates other<br>errors, and<br>returns 0-2          |                                                                                |
| LAMP?         | Light source<br>status query  | ****                             | 1st number (1-5 digitals): Light source 1 runtime                                                                     |                                                        |                                                                                |
| INST?         | Input selection<br>list query | 11 21 22 31 32                   | SX751/SW752/SH753/SU754                                                                                               |                                                        |                                                                                |
| NAME?         | Projector name query          | xxxxx                            | Returns the name set in [PROJECTOR NAME] of [NETWORK SETUP]                                                           |                                                        |                                                                                |
| INF1?         | Manufacturer<br>name query    | BenQ                             | Returns manufacturer name                                                                                             |                                                        |                                                                                |

| Command | Control details                 | Parameter/<br>Return string | Note                                       |
|---------|---------------------------------|-----------------------------|--------------------------------------------|
| INF2?   | Model name<br>query             | SX751/SW752/<br>SH753/SU754 | Returns moder name                         |
| INF0?   | Other<br>information<br>queries | xxxxx                       | Returns information such as version number |
| CLASS?  | Class<br>information<br>query   | 1                           | Returns class for PJLink                   |